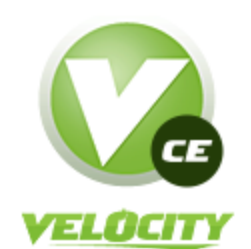

# Wavelink VelocityCE User Guide

*Revised 3/24/2015*

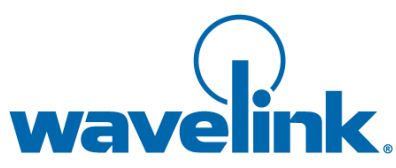

Copyright © 2015 LANDESK Software, Inc. and its affiliates. All rights reserved.

LANDESK and its logos are registered trademarks or trademarks of LANDESK Software, Inc. and its affiliates in the United States and/or other countries. Other brands and names may be claimed as the property of others.

#### Website: [http:\\www.wavelink.com](http://www.wavelink.com/)

LANDESK does not warrant that this document is error free and retains the right to make changes to this document or related product specifications and descriptions at any time without notice. LANDESK does not assume any obligation to update the information contained herein. This document is provided "AS IS" and without any guaranty, warranty, or license, express or implied, including but not limited to: fitness for a particular purpose, merchantability, non infringement of intellectual property, or other rights of any third party. Any LANDESK products referenced in this document are not intended for use in medical, life saving, or life sustaining applications. Third parties may have intellectual property rights relevant to this document and the technologies discussed herein.

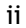

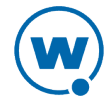

# Table of Contents

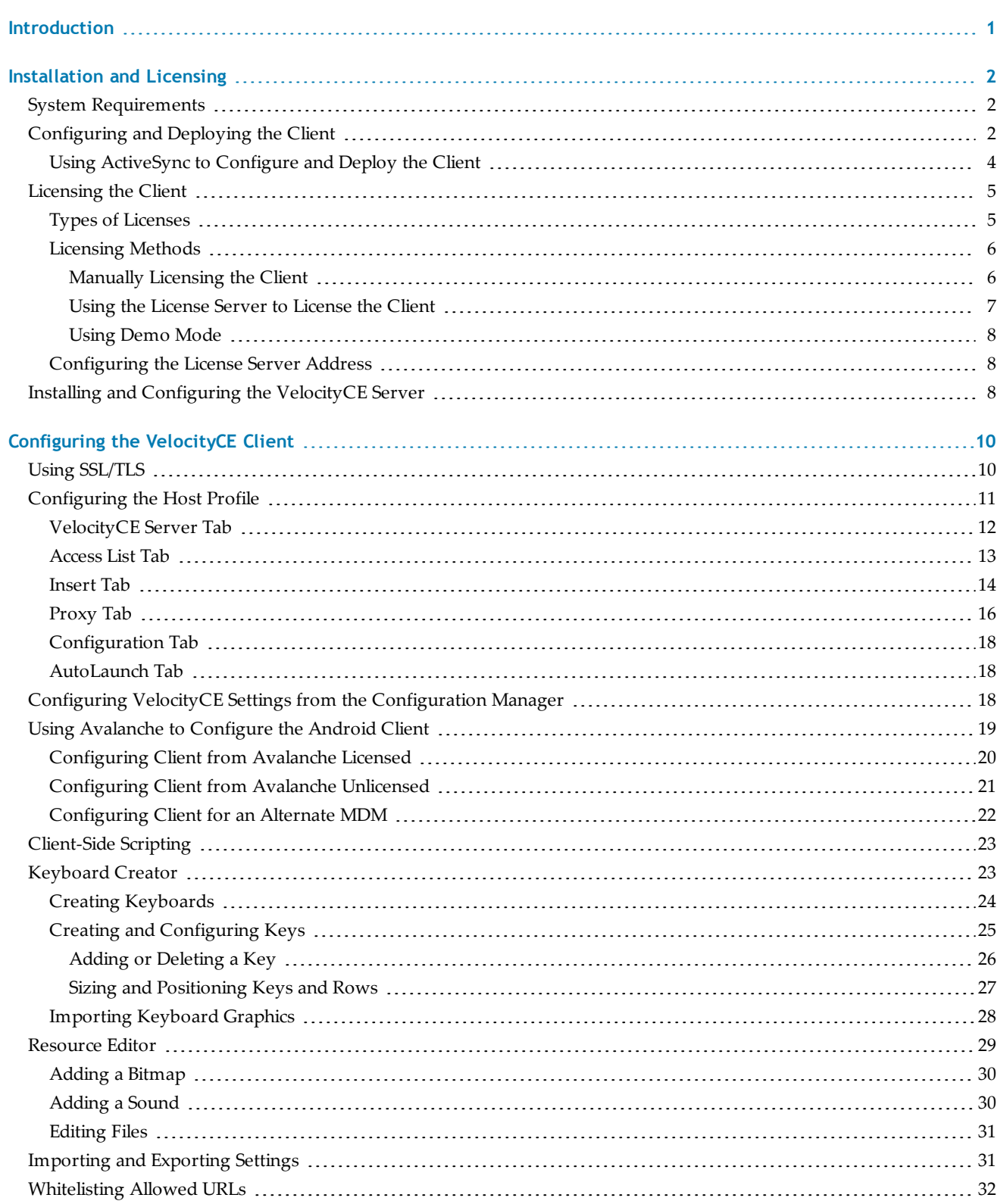

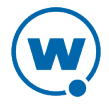

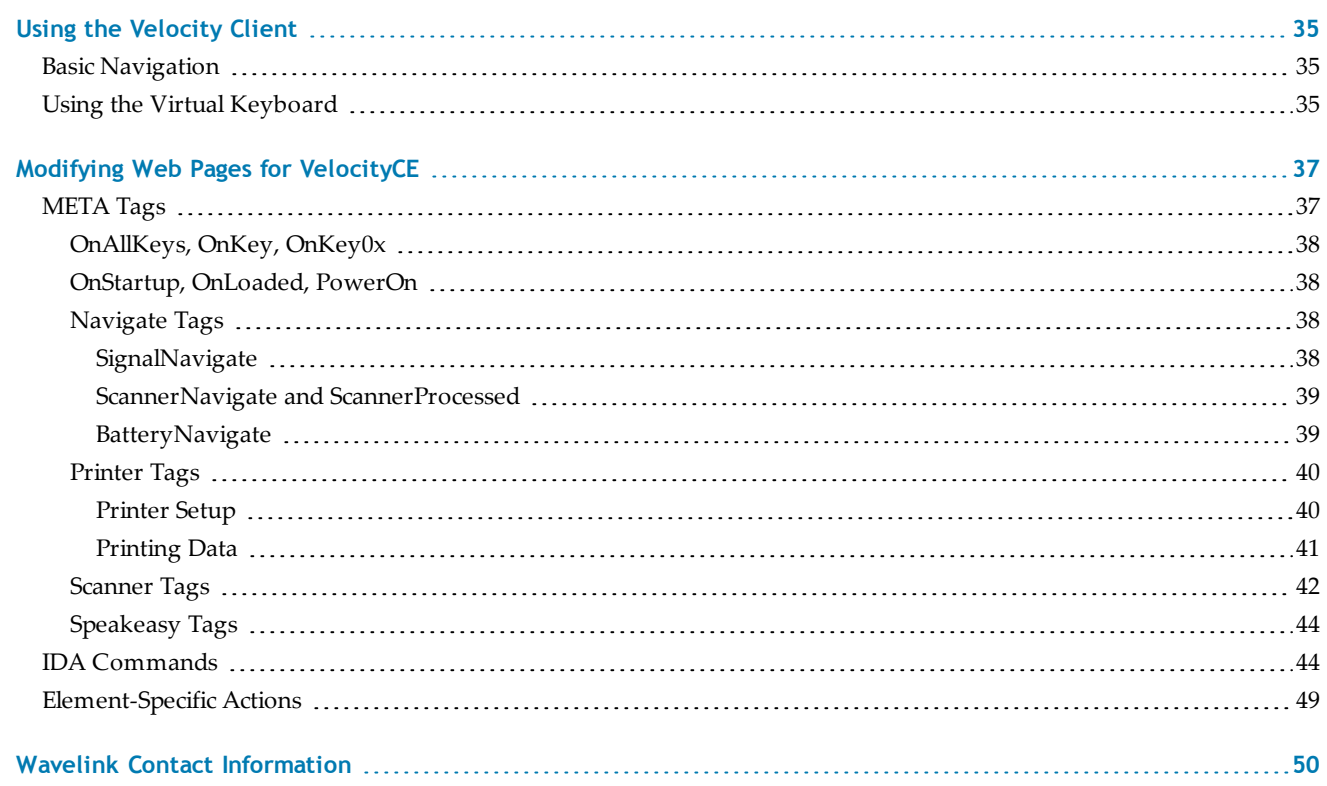

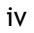

# <span id="page-4-0"></span>**Introduction**

Wavelink VelocityCE is a powerful server-side Web browser paired with an easy to use clientside viewing application. The VelocityCE Server performs most of the browser functions and processes. The data is then relayed to the client in a functional lightweight format. Users receive all the benefits of a fast browser without the additional processing taking place on the client.

VelocityCE neatly organizes each session on a VelocityCE server using the WebKit browser engine, the basis for browsers such as Google Chrome and Apple Safari.

Engineered with the mobile worker in mind, VelocityCE makes using current Web applications easier and faster. Specifically built for use in ruggedized devices with scanners and for environments with intensive scanning applications and operations, companies are able to increase productivity without making drastic changes to current inventory and equipment. With over 15 years of engineering expertise specifically with ruggedized mobile devices, VelocityCE is successful even in the most challenging of environments where users must maintain application connectivity or where RF coverage is poor.

VelocityCE is fully compatible with Wavelink Avalanche, a mobile device and infrastructure management solution, and Wavelink Speakeasy, software that voice-enables your applications.

This guide provides information on installation, configuration, and developing and using webbased applications for VelocityCE.

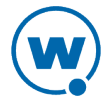

# <span id="page-5-0"></span>**Installation and Licensing**

The VelocityCE Client must be configured and installed on a mobile device before you can use it. It also needs to be licensed before you can use it with full functionality.

The Client is configured to automatically re-install in the event of a cold boot. The cold boot recovery process ensures that both the VelocityCE Client application and configuration survive the cold boot.

#### D The generic VelocityCE Client will not survive a cold boot.

To allow the Client to survive a cold boot, a backup copy of the Client is stored in the nonvolatile Flash memory of the device. A copy of any configuration files for the Client are also stored in this location.

The following topics offer additional information:

- System [Requirements](#page-5-1)
- [Configuring](#page-5-2) and Deploying the Client
- [Licensing](#page-8-0) the Client
- Installing and [Configuring](#page-11-2) the VelocityCE Server

## <span id="page-5-1"></span>**System Requirements**

The VelocityCE Server must be installed on a computer meeting the following requirements:

- 64-bit OS (Windows Server 2008 R2 or Windows Server 2012 are recommended)
- 16 GB RAM
- Xeon CPU based on the Nehalem micro-architecture with at least 4 cores and hyperthreading

The VelocityCE Client is supported on the following operating systems: PocketPC 2003, Windows Mobile 5.0, Windows 2000/XP, and Windows CE .NET 4.2/5.0.

# <span id="page-5-2"></span>**Configuring and Deploying the Client**

The VelocityCE Client is configured and installed using one of the following methods:

• **Wavelink Avalanche.** If your mobile device is running the Avalanche Enabler, you can use Avalanche to deploy the VelocityCE Client and Client configurations to a mobile device. For more information on configuring the client using Avalanche, see Using [Avalanche](#page-22-0) to

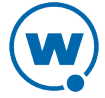

### Configure [the Android](#page-22-0) Client.

- **Microsoft ActiveSync.** You can install the VelocityCE Client configuration utility on a host PC. The configuration utility uses an ActiveSync connection between the host PC and the mobile device to deploy the Client and configurations to the mobile device.
- **Third-Party Applications.** Wavelink supports some third-party deployment applications. For more information about supported deployments for your device, please see the Wavelink Web site. If you choose to use a third-party application to configure and install the VelocityCE Client, please see the documentation for that application for details on this process.

Depending on the VelocityCE Client installation and configuration utility that you are using, some tools that allow you to configure the app's features may not be available. Tools for configuration may include the following:

- **Host Profiles** A host profile contains all of the required information for a mobile device to connect to a host system, including an alias, IP address, TCP port, and other connection-specific parameters. The VelocityCE Client supports multiple host profiles to allow a user at the device to easily create sessions with various hosts. For information on the options available for a host profile, see [Configuring](#page-14-0) the Host Profile on page 11.
- **Configuration** Configuration settings provide control over many aspects of a session, **Settings** including key macros, text and screen display, and barcode scanning. You may control the settings on a global level or on a per-host level. For information on changing configuration settings, see [Configuring](#page-21-2) VelocityCE Settings from the [Configuration](#page-21-2) Manager on page 18.
- **Script Editor** You can automate actions for the VelocityCE Client using scripting. For example, you might create a login script for users. You may record scripts, or you may use the Script Editor to create new scripts or modify existing scripts. VelocityCE uses the same scripting language as Wavelink Terminal Emulation. For information on creating scripts for the VelocityCE Client, see the *Terminal Emulation Scripting Reference Guide*.
- **Keyboard Creator** Use the Keyboard Creator to modify the standard VelocityCE Client virtual keyboards to meet the needs of your production environment. The Keyboard Creator allows you to completely modify the layout of the virtual keyboard. Additionally, import your own graphic files (bitmaps) to create your own unique buttons for the keyboard. For information on using the keyboard creator, see [Keyboard](#page-26-1) Creator on page 23.

**Resource Editor** The Resource Editor allows you to deploy graphic and sound files to your mobile devices. You may add, modify and deploy any .bmp or .wav file using the [Resource](#page-32-0) Editor. For information, see Resource Editor on page 29.

**Import/Export** If you have already configured a VelocityCE Client and you want to use that **Settings** configuration for other Clients, you can import or export settings.

The following topics offer additional information:

• Using [ActiveSync](#page-7-0) to Configure and Deploy the Client

## <span id="page-7-0"></span>Using ActiveSync to Configure and Deploy the Client

Use the Microsoft ActiveSync installation and configuration utility to configure host profiles, Client settings, and localization. After you have created the configuration, push the configuration files to the mobile device over a Microsoft ActiveSync connection.

To configure the VelocityCE Client using Microsoft ActiveSync:

- **1** Create an ActiveSync connection between the system you are using to install and the device you are deploying to. This can be a Guest or a Standard partnership.
- **2** Download and run the ActiveSync VelocityCE Client installation and configuration utility on the host system.

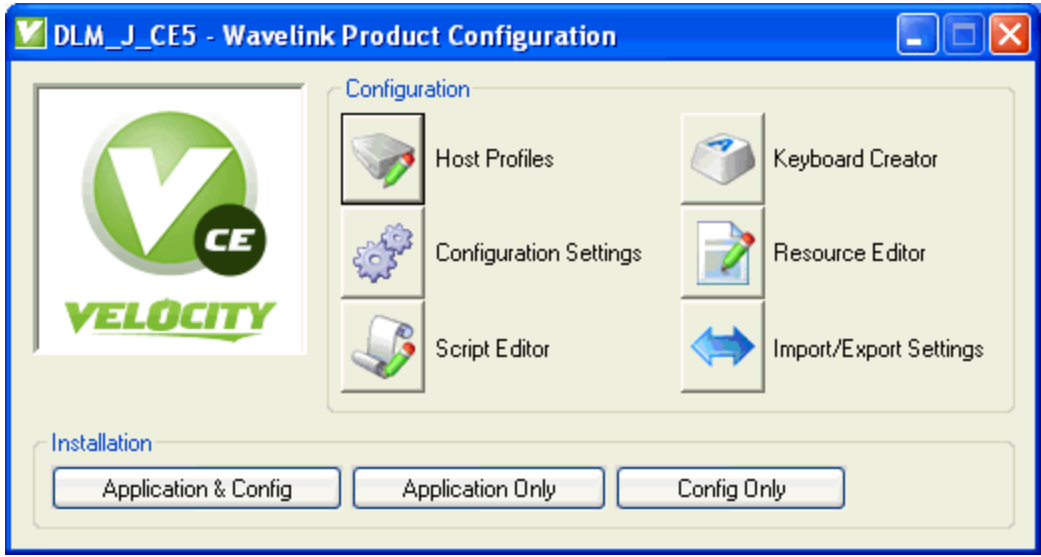

The *Wavelink Product Configuration* dialog box appears.

*ActiveSync Installation and Configuration Utility*

**3** Click the icon buttons to open the VelocityCE Client configuration tools and configure the Client as desired.

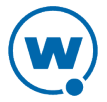

**4** Use the buttons **Application & Config**, **Application Only**, and **Config Only** to deploy the Client and/or its configuration to the device.

# <span id="page-8-0"></span>**Licensing the Client**

The VelocityCE Client requires a license for full functionality. You can use the Client without a license, but you will be limited to the demo version without full functionality.

VelocityCE Client licensing is on a per-client basis, not on a per-connection basis. This means that a single license allows the VelocityCE Client to engage in the maximum number of sessions it is configured to support (up to four concurrent sessions).

When the VelocityCE Client does not have a valid license, it operates in demo mode. When operating in demo mode, it behaves as follows:

- When you attempt to initiate a VelocityCE session, the Client will begin broadcasting in an attempt to locate a license server. At that point, you are prompted to either enter a license or to initiate the session in demo mode.
- While in demo mode, you may initiate multiple sessions with hosts. However, each VelocityCE session that you initiate will automatically disconnect after one hour.

The following topics offer additional information:

- Types of [Licenses](#page-8-1)
- [Licensing](#page-9-0) Methods
- [Configuring](#page-11-1) the License Server Address

## <span id="page-8-1"></span>Types of Licenses

There are two types of VelocityCE Client licenses: platform licenses and maintenance licenses.

- **Platform licenses**. A platform (or base) license authorizes you to use a version of the VelocityCE Client and any builds associated with that version. For example, if you purchased a 1.0 VelocityCE Client license, then you are entitled to use 1.00-xx builds. If you want to upgrade beyond that version, then you must either buy a new platform license or purchase a maintenance license. Platform licenses do not expire, but they don't allow you to upgrade to a newer version of the Client.
- **Maintenance licenses**. A maintenance license allows you to upgrade your VelocityCE Client when new major versions become available. For example, a maintenance license allows you to upgrade from VelocityCE 1.x to VelocityCE 2.x.

Maintenance licenses are valid only through a specific date. After the expiration date, if you upgrade the VelocityCE Client, it will revert to operating in demo mode.

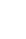

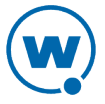

## <span id="page-9-0"></span>Licensing Methods

There are two ways to license the VelocityCE Client:

- **Manual licensing**. You may use the Client interface on the mobile device to manually input licensing information.
- **License Server**. You may use a Wavelink Terminal Emulation License Server to automatically provide Client licenses to the mobile devices on your network.

To obtain VelocityCE licenses, please contact Wavelink customer service.

The following topics offer additional information:

- Manually [Licensing](#page-9-1) the Client
- Using the [License](#page-10-0) Server to License the Client
- <span id="page-9-1"></span>• Using [Demo](#page-11-0) Mode

### Manually Licensing the Client

You may key in your authorization information manually through the VelocityCE Client interface on the mobile device.

To manually license a VelocityCE Client:

- **1** On the mobile device, launch the Client.
- **2** Add a license by tapping **Options > Authorization** or by attempting to establish a connection to a host.

When you attempt to connect, the *Authorizing Terminal* dialog box appears.

**3** Tap **Add License**.

The *Authorization* dialog box appears.

- **4** In the **Licensee Name** text box, type the name of the person or company for which the Client is licensed.
- **5** In the **Serial #** text box, type the serial number for the license.
- **6** In the **Exp. Date** text box, type the expiration date of the license, in the format of MMDDYYYY.
- **7** In the **Auth. Code** text box, type the authorization code for the license.
- **8** In the **User #** text box, enter a user number.

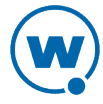

Each VelocityCE Client should have a unique user number. The user number can be any number between 1 and the maximum number of users for which the license provides.

**9** In the **Limit** text box, enter the maximum number of users for the license.

#### **10** Tap **Authorize**.

The license type appears in the *Platform* text box.

#### <span id="page-10-0"></span>Using the License Server to License the Client

The Terminal Emulation license server is a Wavelink application that is responsible for supplying licenses to mobile devices that are using the VelocityCE Client.

The TE license server should not be confused with the Avalanche license server. They are separate Wavelink applications.

For information about installing and configuring the client license server, see the *TE License Server Reference Guide* on the Wavelink Web site.

When you attempt to initiate a session with a host, if the VelocityCE Client is not already licensed, it will automatically attempt to obtain a license from a license server.

To use the license server to obtain a license:

**1** When you attempt to connect to a host using the Client, it broadcasts a request for a license on the local IP network. Or, if you have configured the license server address, the Client sends a request to the specified license server.

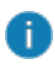

If the license server is not on the local network you must configure the license server IP address in order for the device to obtain a license. For more information, see [Configuring](#page-11-1) the License Server [Address](#page-11-1) on page 8.

The *Authorizing Terminal* dialog box displays on the mobile device while the VelocityCE Client attempts to locate a license server. License servers with an available license respond by offering a license.

**2** The VelocityCE Client accepts the first license that it receives and sends a reply to the license server. The *Authorizing Terminal* dialog box on the mobile device indicates that a license has been obtained.

If no license server responds to the request for a license, then the *Authorizing Terminal* dialog box continues to display until you close the dialog box, run the Client in demo mode, or choose to manually add a license.

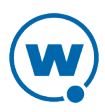

### <span id="page-11-0"></span>Using Demo Mode

If you want to use the VelocityCE Client for demonstration purposes, you can run the Client in demo mode. The demonstration license automatically disconnects a session after one hour.

To use the VelocityCE Client demo license:

- **1** Launch the Client.
- **2** Connect to a host.
- **3** In the *Authorizing Terminal* dialog box, tap **Start Demo**.

The VelocityCE Client uses the demonstration license and attempts to connect to the host that you selected. Before displaying the host screen, the Client displays a screen that indicates that you are using a demonstration license.

## <span id="page-11-1"></span>Configuring the License Server Address

A mobile device will automatically find the license server on the local subnet. However, if your license server is located on another subnet, you will need to configure the mobile device with the IP address of the license server.

To configure the IP address of a remote license server:

- **1** Access the Configuration Manager. For instructions on how to access the Configuration Manager, see Configuring VelocityCE Settings from the [Configuration](#page-21-2) Manager on page 18.
- **2** In the Configuration Manager, locate the **Licensing > License Server Addresses** parameter.
- **3** Double-click the current property and then use the *License Server Addresses* dialog box to configure the IP address of the license server.
- **4** Click **OK**.
- **5** Save the new configuration.
- **6** Close the Configuration Manager and download the new configuration to the mobile device.

# <span id="page-11-2"></span>**Installing and Configuring the VelocityCE Server**

Wavelink recommends that the VelocityCE server be installed at a different location than the host server (that serves the web pages). Install the VelocityCE server in a location on your network where the devices can contact it and where it can connect to the desired hosts.

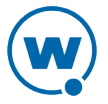

If you upgrade from a previous version of VelocityCE, the installer will implement all new features without resetting your current configuration.

#### To install the server:

- **1** Double-click the installation file to begin the installation.
- **2** A Welcome screen appears. Click **Next**.
- **3** The License Agreement screen appears. Click **I Agree** if you agree to the terms of the license.
- **4** The Choose Install Location screen appears. Click **Browse** to browse to the directory where you want to install, or click **Install** to use the default location.
- **5** The server is installed and begins running as a service. When the Completing the Setup screen appears, if desired, enable the **Show Readme** check box to view it and click **Finish**. The Readme file has information about server command line options and logging.

Generally speaking, the VelocityCE server default settings will provide the best working environment. However, you can configure encryption, client and session timeout settings, and logging settings through a file named velocity.cfg. This file can be accessed by clicking **Start > All Programs > Wavelink VelocityCE Server > Configuration**.

Details on these settings and how to change them are included in the configuration file. To change settings for the server, open the configuration file and follow the instructions included in the file. Save your changes and restart the server (Wavelink VelocityCE Server in the list of Windows Services).

Wavelink recommends not changing the server logging settings unless directed by Customer Service. Changing the server logging setting to EVERYTHING may severely impact server performance.

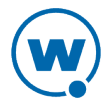

# <span id="page-13-0"></span>**Configuring the VelocityCE Client**

In order to use the VelocityCE Client to access web-based applications, you must configure the client with the correct connection information and operating parameters.

The following topics offer additional information:

- Using [SSL/TLS](#page-13-1)
- [Configuring](#page-14-0) the Host Profile
- Configuring VelocityCE Settings from the [Configuration](#page-21-2) Manager
- [Client-Side](#page-26-0) Scripting
- [Keyboard](#page-26-1) Creator
- [Resource](#page-32-0) Editor
- [Importing](#page-34-1) and Exporting Settings

# <span id="page-13-1"></span>**Using SSL/TLS**

The VelocityCE Client supports SSL- or TLS-encrypted sessions between the Client and VelocityCE Server. The Client also supports certificate validation for SSL/TLS connections. For specific instructions on how to install and configure the SSL/TLS utility, see *Using SSL/TLS with Terminal Emulation* on the Wavelink Web site.

To configure SSL or TLS, you need a self-extracting support utility and the Avalanche, ActiveSync, or AirBeam SSL/TLS package for the Client. The Avalanche packages are devicespecific; the ActiveSync and AirBeam packages are not device-specific.

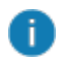

When you enable SSL/TLS on the VelocityCE Server, it will only accept connections from Clients that are also using SSL/TLS.

To enable and use SSL/TLS for the VelocityCE Client, perform the following steps:

- **1 Install the SSL/TLS Support Utility on the host system**. The SSL/TLS support utility is a self-extracting executable that installs the required files that will allow you to configure SSL/TLS and certificates. You can obtain the SSL/TLS support package from the Wavelink Web site. This does not need to be installed at the same location as the VelocityCE Server.
- **2 Install the SSL/TLS Support Package on the Client**. The VelocityCE Client will not be able to initiate SSL/TLS connections with hosts until you install the SSL/TLS support package on the mobile device. Use one of the following methods to deploy the SSL/TLS support package to the mobile device: the Avalanche Console, Microsoft ActiveSync, or a third-party application.

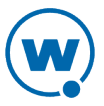

- **3 Enable SSL/TLS on the Server**. For information on enabling SSL/TLS for the server, see Installing and [Configuring](#page-11-2) the VelocityCE Server on page 8.
- **4 Enable SSL/TLS in the host profile**. This option is set on the VelocityCE Server tab of the *Host Profiles* dialog box. You can use existing certificates or create new certificates.

# <span id="page-14-0"></span>**Configuring the Host Profile**

Before you can use VelocityCE to view web pages, you must create a host profile. A host profile defines the parameters that the Client should use when it attempts to initiate a session with the host.

To create a host profile:

- **1** Access the *Edit Host Profiles* dialog box.
- **2** Enter the host **Name** and **Address** in the appropriate text boxes and click **OK**.

The host profile is created. When you configure the host profile, tabs appear offering different options for Web settings. Configure the **Host** tab with a name for the host profile, the host address, and whether the Client is allowed to connect to the host directly or only through a VelocityCE Server.

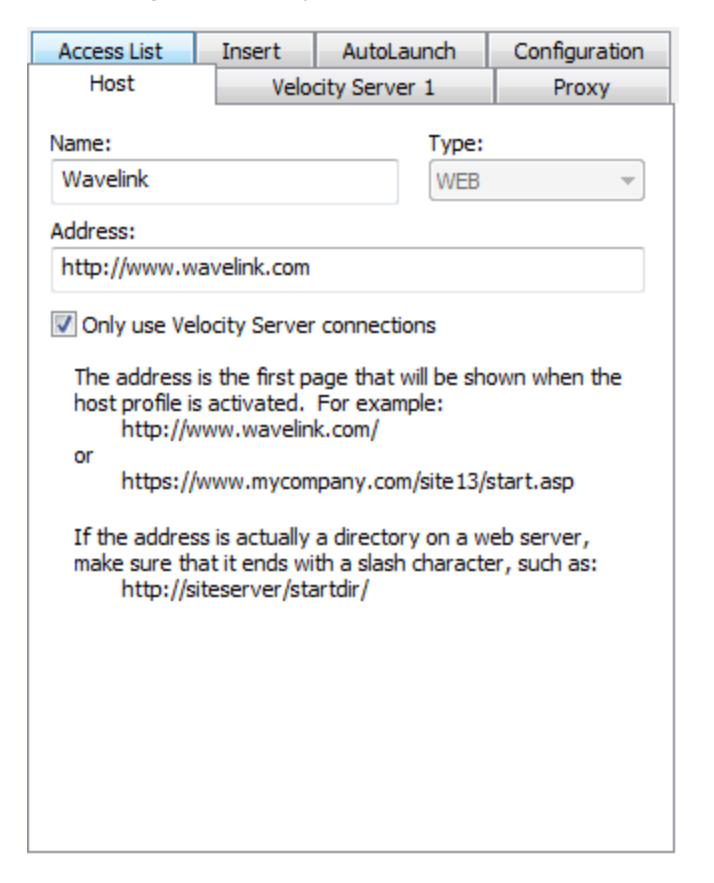

*Configuring the Host Profile*

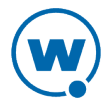

The following topics offer additional information:

- [VelocityCE](#page-15-0) Server Tab
- [Access](#page-16-0) List Tab
- [Insert](#page-17-0) Tab
- [Proxy](#page-19-0) Tab
- [Configuration](#page-21-0) Tab
- [AutoLaunch](#page-21-1) Tab

# <span id="page-15-0"></span>VelocityCE Server Tab

The **VelocityCE Server** tab configures the device with the server version number, address, port, options for server and client disconnect, and encryption options.

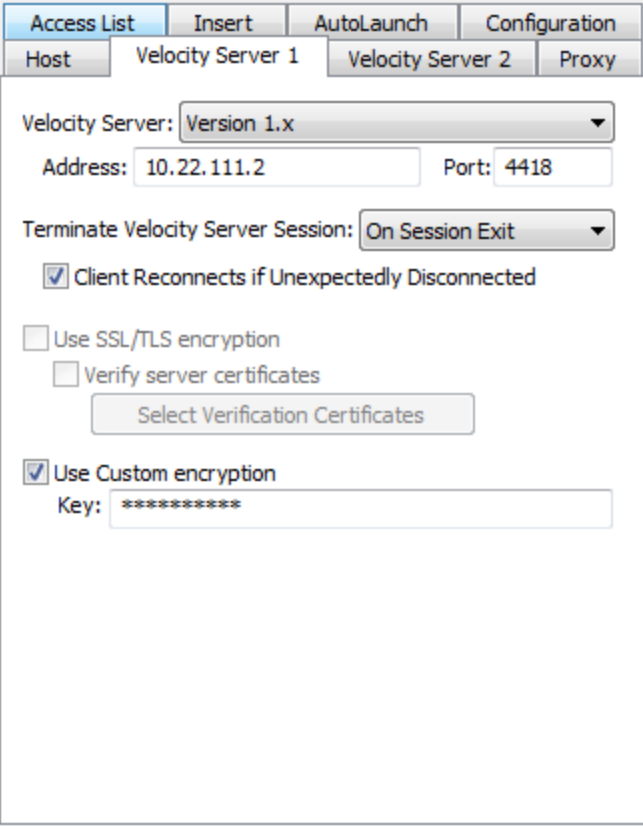

*VelocityCE Server tab*

The following list describes the options and configurable parameters in the **VelocityCE Server** tab.

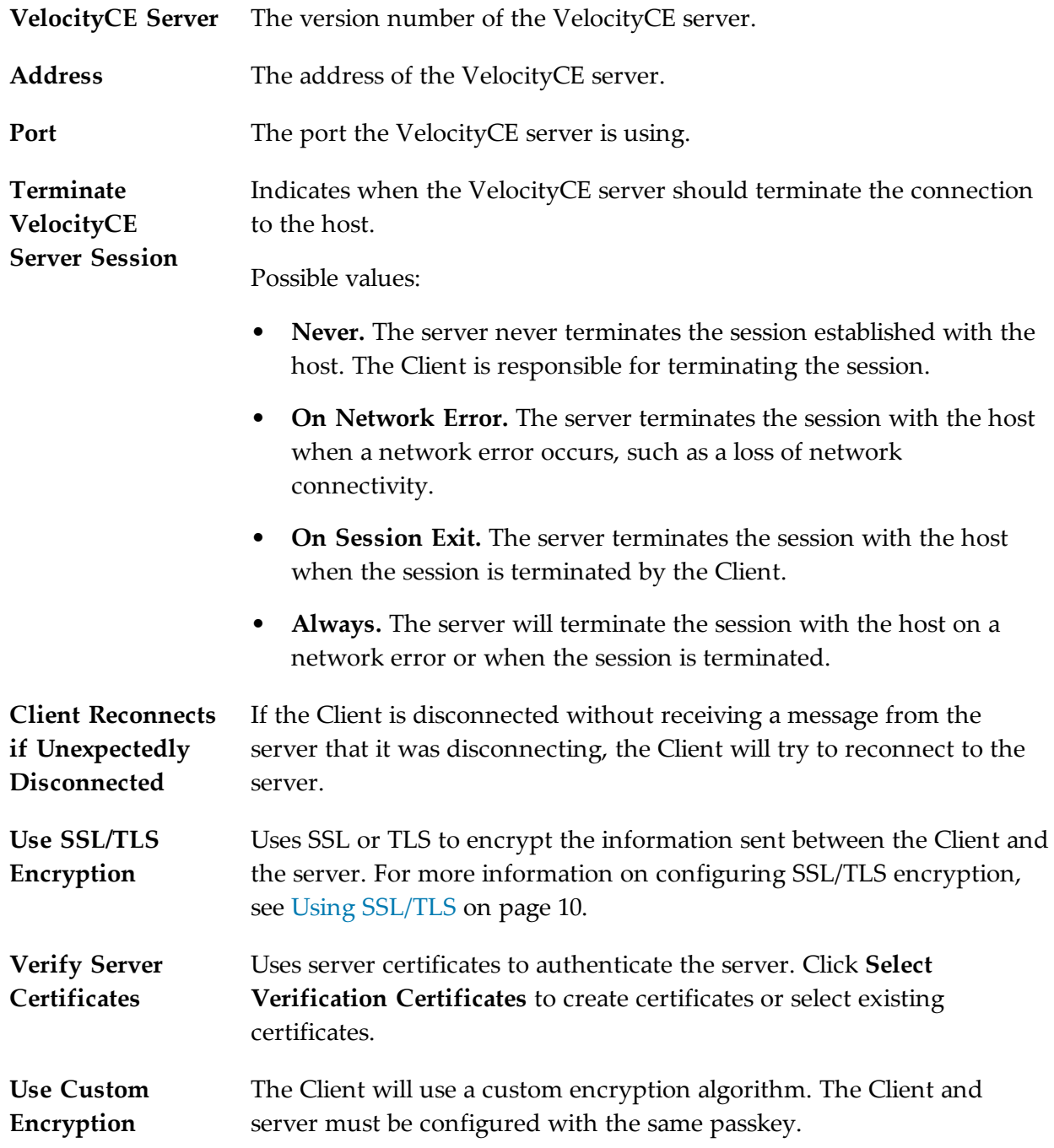

## <span id="page-16-0"></span>Access List Tab

Use the **Access List** tab to configure which web addresses can be accessed by the VelocityCE Client.

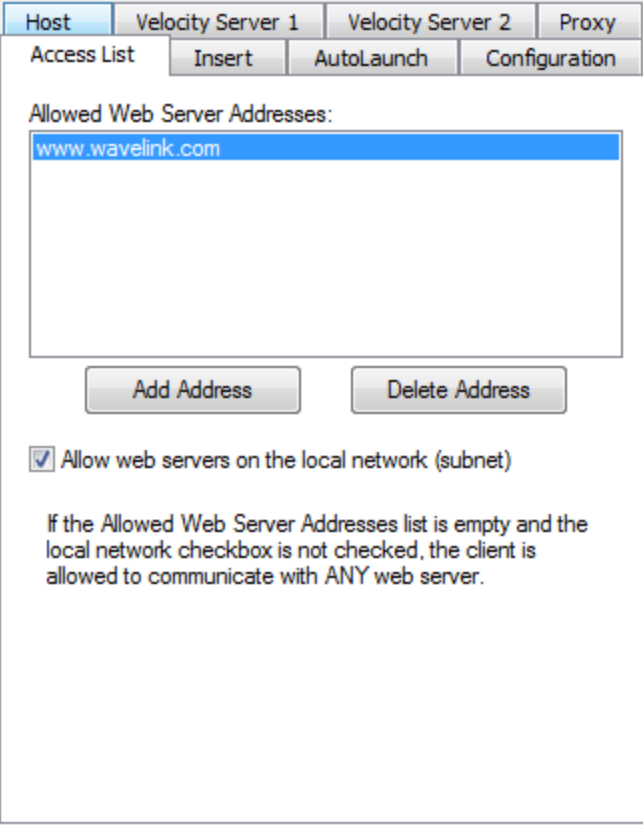

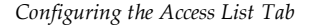

The following list describes the options and configurable parameters in the **Access List** tab.

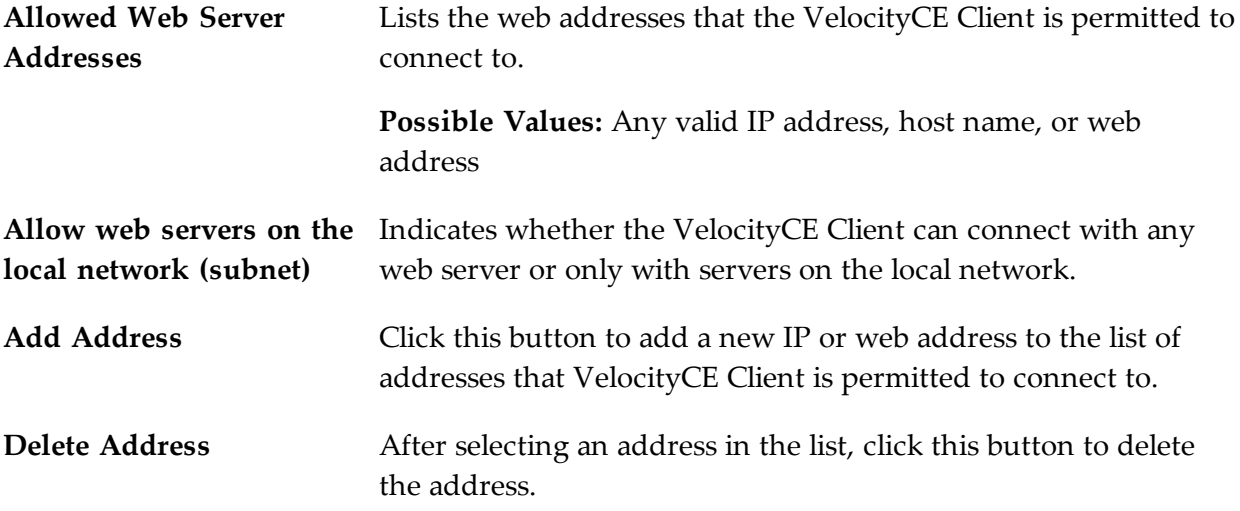

## <span id="page-17-0"></span>Insert Tab

Use a host profile to add elements to HTML pages when you don't have access to the pages on the web host. Create the HTML in a text file, then select the position it should be inserted on

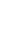

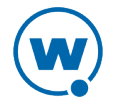

the page and the files to add it to. The following options are available when you insert a text file:

**Description** A description of the element to be inserted.

**Position to insert the text into the web page** Where in the existing page the text should be inserted. Options include the beginning of the <head> element, the end of the <head> element, the beginning of the <br/>body> element, or the end of the <br/>body> element. **URL Fragment** Part of the target page's URL that must be matched in order for the text to

**Search Text** Text on the target pages that must be matched in order for the text to be inserted.

To insert information to an existing page using a host profile:

be inserted.

- **1** Create a text file (.txt) with the HTML you want to insert.
- **2** Open the *Host Profiles* dialog box and select the host profile to apply your changes to.
- **3** Click the **Insert** tab.
- **4** Click **Add Item**.
- **5** Browse to the .txt file, select it and click **Open**.

The *Web Page Data Insert* dialog box appears.

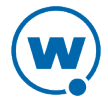

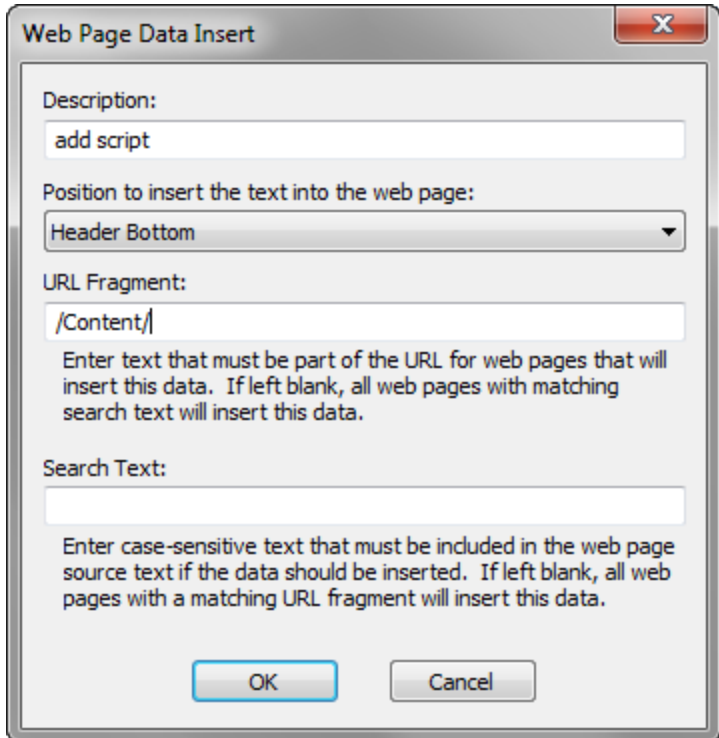

*Web Page Data Insert dialog box*

- **6** Configure the options and click **OK**.
- **7** Save the configuration and deploy it to the device.

## <span id="page-19-0"></span>Proxy Tab

Use the **Proxy** tab to configure proxy connections for VelocityCE.

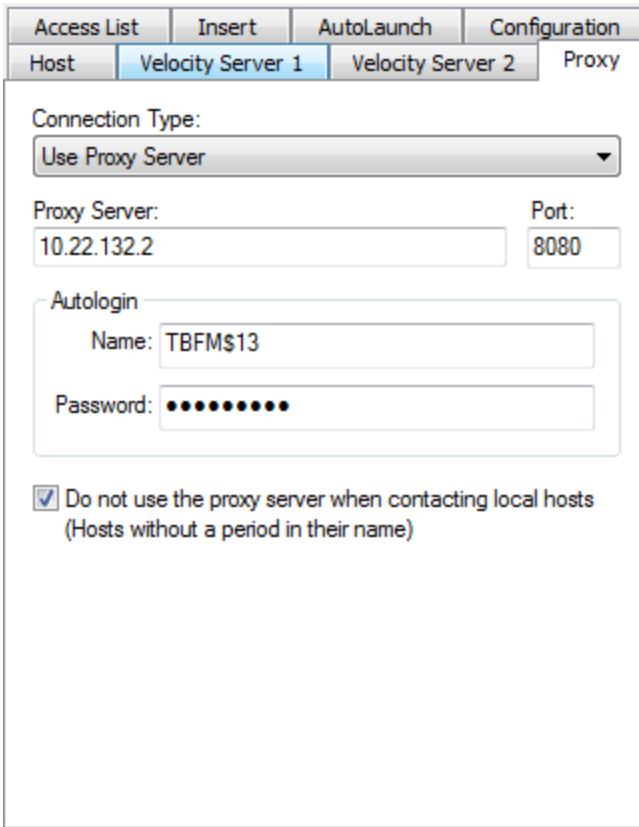

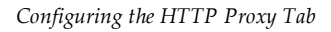

The following list describes the options and configurable parameters in the **Proxy** tab.

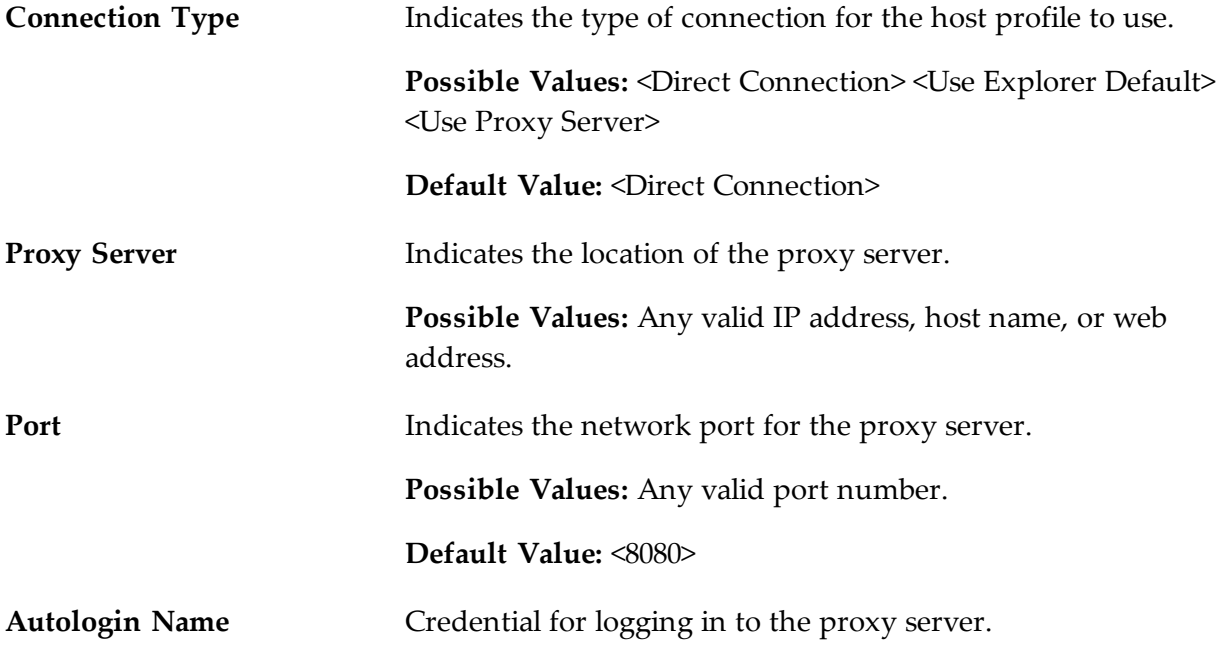

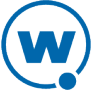

**Autologin Password** Credential for logging in to the proxy server.

**Do not use the proxy server** Indicates whether the VelocityCE Client should use the proxy **when contacting local hosts** server when contacting hosts that reside on the same network.

## <span id="page-21-0"></span>Configuration Tab

Use the **Configuration** tab to modify configuration settings for the host profile. Settings that are configured from this tab will override the general device settings when the selected host profile is used.

Click **Modify** to access the Configuration Manager or **Reset** to restore default settings.

For more information about configuration settings, see [Configuring](#page-21-2) VelocityCE Settings from the [Configuration](#page-21-2) Manager on page 18.

## <span id="page-21-1"></span>AutoLaunch Tab

Ť.

Ť.

Use the **AutoLaunch** tab to associate a host profile with a session. When the user switches to the session, the Client automatically begins a session using the host profile settings. You can configure autolaunch for one host profile for each session.

Each host profile is automatically launched only once each time the Client runs.

## <span id="page-21-2"></span>**Configuring VelocityCE Settings from the Configuration Manager**

Change how the Client interacts with the host using the Configuration Manager utility, which provides an organized list of parameters that you can modify. These may include display, logging, or scanner options.

Use the product configuration utility or the VelocityCE Avalanche software package to access the Configuration Manager. Use the Configuration Manager to modify the settings and save it to a new configuration file. When you download the new configuration file to the mobile device, the existing configuration file is overwritten. To configure VelocityCE through an Avalanche software package, see Using Avalanche to Configure [the Android](#page-22-0) Client.

Client settings can be applied globally for all host connections, or set on a per-host basis:

- **Global Client Settings**. Global Client settings apply to all of the host profiles with which you have configured a Client. Configuration Manager displays the name of the file that it is modifying in the title bar.
- **Per-host Client Settings**. Per-host Client settings apply only to a specific host profile. Any parameters changed on a per-host basis will override global parameters. You can access the

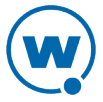

client settings for a specific host profile through the *Host Profiles* dialog box.

Per-host settings are a subset of parameters. Not all Client settings are available for modification on a per-host basis.

The left pane of the Configuration Manager displays the Client settings that you can modify. The client settings are grouped by category. When you select a setting in the left pane, information about the setting displays in the right pane.

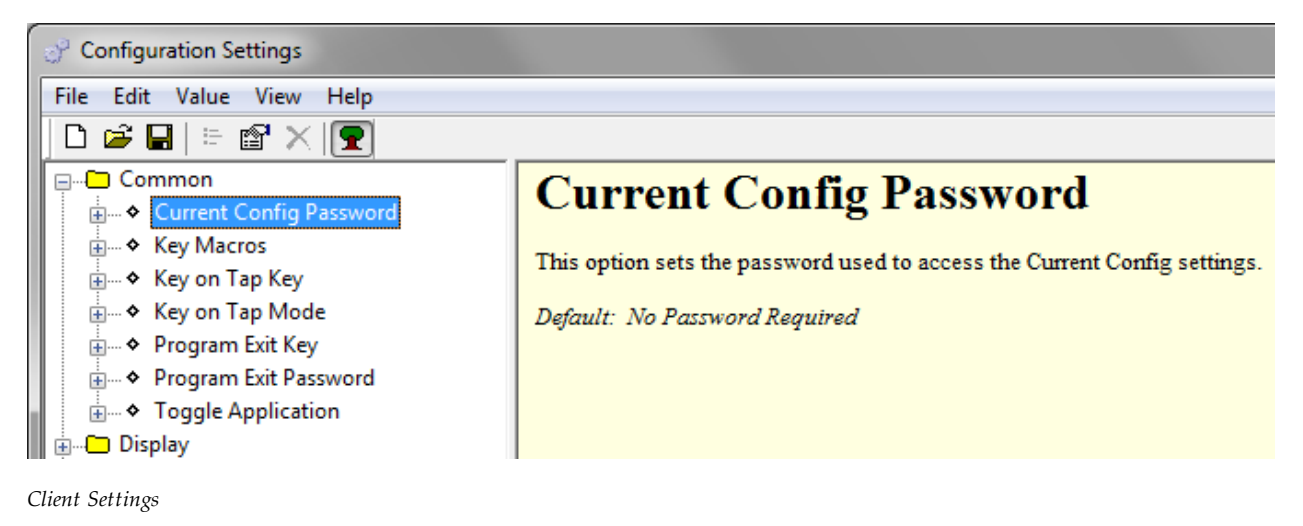

Access the Configuration Manager either through Avalanche or ActiveSync, depending on the method you use to install the Client.

# <span id="page-22-0"></span>**Using Avalanche to Configure the Android Client**

VelocityCE can be configured through Avalanche for a more controlled and consistent user experience on Android devices.

For example, you can use an Avalanche payload to configure host profiles or client settings for Android devices with the VelocityCE application already installed. You can configure multiple host profile payloads for each device, but only one client settings payload.

You can configure VelocityCE using any of the following methods:

- **Deliver touchless configuration payloads.** If your Android devices are managed in Avalanche, you can use the VelocityCE Client Settings and VelocityCE Host Profile Configuration payloads to deliver changes directly to your devices for hands-free installation. For more information, see [Configuring](#page-23-0) Client from Avalanche Licensed on [page](#page-23-0) 20.
- **Scan a QR code.** If your Android devices are not managed by Avalanche, you can create configuration payloads and print a QR code for devices to scan and install the changes. For

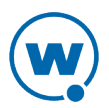

more information, see [Configuring](#page-24-0) Client from Avalanche Unlicensed on page 21.

• **Download a configuration file.** If your Android devices are managed by another mobile device management service like Avalanche, you can create configuration payloads in the Wavelink Configurator Console, download the configuration changes, and deploy the configuration file through an alternate service. For more information, see [Configuring](#page-25-0) Client for an [Alternate](#page-25-0) MDM on page 22.

## <span id="page-23-0"></span>Configuring Client from Avalanche Licensed

If you have your Android devices licensed through Wavelink Avalanche, you can use the VelocityCE Client Settings and VelocityCE Host Profile Configuration payloads to deliver hands-free app configuration to multiple devices at once.

You can configure multiple host profile payloads for each device, but only one client settings payload. These payloads can only be deployed to devices managed in Avalanche.

To configure the VelocityCE Client when the device has an Avalanche license:

- **1** Log in to the Avalanche Console.
- **2** Navigate to the folder where you want the payload created.
- **3** From the Profiles tab, click **Add Payload** in the Available Payloads panel.
- **4** The *Payload* dialog box appears. Select the **iOS and Android** option, and then the type of VelocityCE payload you want to create.
- **5** Configure the options as desired and click **Save**.
- **6** From the Profiles tab, click **Add Profile** in the Available Profiles panel.
- **7** The *New Profile* dialog box appears. Click **Application Configuration**.
- **8** Create a name for the profile, then select the payload or payloads you want to associate with the profile. Save your changes.
- **9** Select the checkbox next to the name of the profile and click **Apply** in the Available Profiles panel.
- **10** Deploy your changes. The next time the device checks in, the payload is automatically downloaded. When the VelocityCE Client is launched, the new settings are applied and the host profiles are available.

When the VelocityCE Client is launched, the new settings are applied and the host profiles are available.

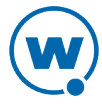

# <span id="page-24-0"></span>Configuring Client from Avalanche Unlicensed

Through Wavelink Avalanche, you can use the VelocityCE Client Settings and VelocityCE Host Profile Configuration payloads to create app configurations that Android devices locate, download, and install through a scanned QR code.

You can configure multiple host profile payloads for each Android device, but only one client settings payload. For devices not managed by Avalanche, you must print these configuration changes as QR codes for devices to scan.

To configure the Studio Client when the device does not have an Avalanche license:

- **1** Log in to the Avalanche Console.
- **2** Navigate to the folder where you want the payload created.

In the Avalanche navigation tree, there is a Default device folder. If all of your devices are using the same configuration, you may want to use the Default folder. However, if you have devices using different configurations, create a separate folder for each configuration.

- **3** From the Profiles tab, click **Add Payload** in the Available Payloads panel.
- **4** The *Payload* dialog box appears. Select the **iOS and Android** option, and then the type of VelocityCE payload you want to create.
- **5** Configure the options as desired and click **Save**.
- **6** From the Profiles tab, click **Add Profile** in the Available Profiles panel.
- **7** The *New Profile* dialog box appears. Click **Application Configuration**.
- **8** Create a name for the profile, then select the payload or payloads you want to associate with the profile. Save your changes.
- **9** Select the checkbox next to the name of the profile and click **Apply** in the Available Profiles panel.
- **10** Deploy your changes.
- **11** In the Navigation Tree, click the **View** button to view the folder details.
- **12** On the Folder Details page, click **Print QR Code**.
- **13** The QR code for the payloads applied to the folder appears in the browser. Print or email the QR code as needed.
- **14** On the device, launch the VelocityCE Client.
- **15** If the VelocityCE Client prompts you to scan the QR code, click **OK** and scan the QR code.

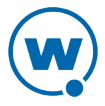

Otherwise, press the **Menu** button. When the main menu appears, tap **Server Configuration > Scan Server Address** and then scan the QR code.

The device connects to the Avalanche server and pulls the configuration information associated with the folder. The device is not enrolled in Avalanche and does not appear in the Avalanche inventory.

## <span id="page-25-0"></span>Configuring Client for an Alternate MDM

If you manage your Android devices through a mobile device management service other than Wavelink Avalanche, you can configure your VelocityCE Client settings through the Wavelink Configurator and download the configurations as a file for mass distribution. Using this tool, you can create the configuration in the Configurator Console, export it, and then use your mobile device management service to send the file to managed devices.

You can configure multiple host profile payloads for each device, but only one client settings payload to a configuration file.

To configure the VelocityCE Client when the device does not have an Avalanche license and is managed by another service:

- **1** Go to https://configurator.wavelink.com.
- **2** Log in to the Wavelink Configurator Console.
- **3** Navigate to the folder where you want the payload created.
- **4** From the Profiles tab, click **Add Payload** in the Available Payloads panel.
- **5** The *Payload* dialog box appears. Select the **iOS and Android** option, and then the type of VelocityCE configuration payload you want to create.
- **6** Configure the options as desired and click **Save**.
- **7** From the Profiles tab, click **Add Profile** in the Available Profiles panel.
- **8** The *Smart Device Profile* dialog box appears. Click **Application Configuration**.
- **9** Create a name for the profile, then select the Studio payload or payloads you want to associate with the profile. Save your changes.
- **10** Select the profile you created and click **Apply** in the Available Profiles panel.
- **11** Click the profile name.
- **12** On the Application Configuration Profile page, click **Export Config**.

Your browser downloads the Configuration.json file. This file can be renamed as needed.

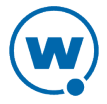

# <span id="page-26-0"></span>**Client-Side Scripting**

The Script Editor provides the ability to create and execute scripts that automate processes on the VelocityCE Client. The actions and settings you use to create VelocityCE scripts are located in a separate document called *Wavelink Terminal Emulation Scripting Reference Guide*. The document explains the usage of each action in detail and provides examples. The *Scripting Reference Guide* is located on the Wavelink web site.

The following steps outline the process of creating scripts using the Script Editor:

- **1 Launch the Script Editor.** Launch the script editor from the Wavelink Avalanche Console or the ActiveSync configuration utility.
- **2 Create a script using the Script Editor.** Use the Script Editor to manually create the script code.
- **3 Configure an execution method for your script.** Select from the available options the way you want to execute your script.
- **4 Deploy the script to the Client**. Use Avalanche or ActiveSync to deploy the script to the Client.
- **5 During an emulation session, execute your script from the Client.** Using the activation method you selected for the script, activate and execute your script.

VelocityCE allows one active script per session. While one script is running, other scripts are not allowed to run. Scripts should be designed to perform their function and then immediately exit so that next script can run.

Scripts can only be run while a session is connected to a host. When a connection is dropped, the script is terminated. If you switch between sessions, the script running in the first session will be suspended until that session is active again.

# <span id="page-26-1"></span>**Keyboard Creator**

The keyboard creator allows you to modify or create custom virtual keyboards to use during a session. You can also import graphics files (bitmaps) to create unique buttons for the keyboard. The following table shows the name of the default keyboard files.

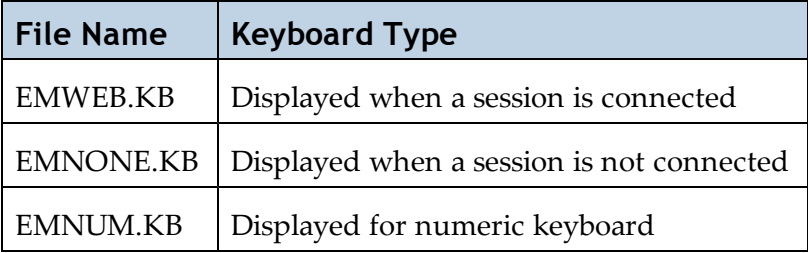

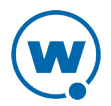

### To launch the keyboard creator from Avalanche:

- **1** From the Wavelink Avalanche Console, navigate to the **Profiles** tab, and select the profile that contains the VelocityCE client package.
- **2** In the Software Packages area, select the VelocityCE Client software package and click **Configure**.

The *Configure Software Package* dialog box appears.

**3** Select **Keyboard Creator** and click **OK**.

The Keyboard Creator opens.

To launch the keyboard creator from the ActiveSync configuration utility:

**1** On the host system, launch the ActiveSync utility.

The *Wavelink Product Configuration* dialog box appears.

**2** Click the **Keyboard Creator** button.

The Keyboard Creator appears.

Once you have completed the keyboard and keys, save your changes and deploy the changes to the device.

The following topics offer additional information:

- Creating [Keyboards](#page-27-0)
- Creating and [Configuring](#page-28-0) Keys
- [Importing](#page-31-0) Keyboard Graphics

## <span id="page-27-0"></span>Creating Keyboards

There are two default keyboards: the default alpha keyboard and the default numeric keyboard. The default alpha keyboard is displayed by default. Multiple keyboards can be included in each keyboard file. The keyboards are linked together by shift keys (special keys which display another keyboard).

When you delete a keyboard that has keys associated with it, an option will be presented for dealing with any connections to the keyboard. Keys that reference the keyboard can be deleted, set to an empty value or redirected to another keyboard.

To add a keyboard:

- **1** Launch the Keyboard Creator.
- **2** Select **Keyboard > New Keyboard** from the menu.

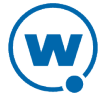

**3** Enter a new name for the keyboard.

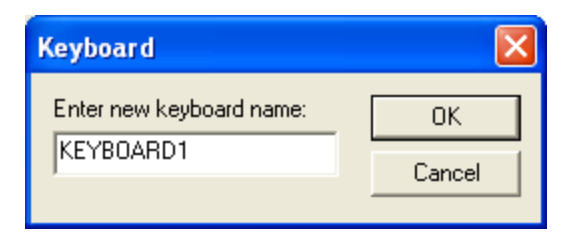

*Creating a New Keyboard*

Keyboard names must start with a letter, may only contain numbers or letters, and can only be 11 characters long.

**4** Use the Key configuration options to configure each key of the keyboard. To resize a keyboard, mouse over the top border, right-side border, or the upper-right corner of the keyboard. When the double-sided arrows appear, click and drag the keyboard to the desired size.

To delete a keyboard:

- **1** Select **Keyboard > Delete Keyboard** from the menu.
- **2** Select what action to take for the keys used by the keyboard.

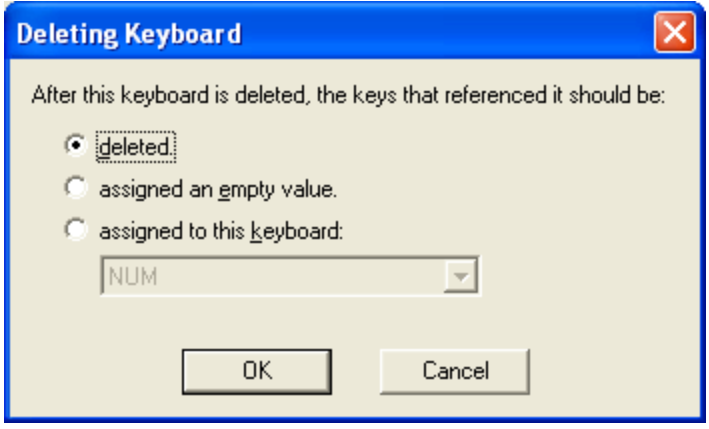

*Deleting a Keyboard*

## <span id="page-28-0"></span>Creating and Configuring Keys

There are three types of keys that can be on a keyboard:

- **Normal keys** represent letters, numbers, or other characters in the emulation and can also represent special emulation specific function keys.
- **Shift keys** can point to any other keyboard in the current keyboard file.

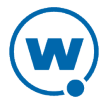

• **Hide keys** hide the keyboard and allow an unobstructed view of the emulation screen.

The following topics offer additional information:

- Adding or [Deleting](#page-29-0) a Key
- <span id="page-29-0"></span>• Sizing and [Positioning](#page-30-0) Keys and Rows

## Adding or Deleting a Key

You can add new keys to a keyboard and configure the key values and configure the following options:

- **Label**. Enter the text that will appear on the virtual key when it is displayed.
- **Reverse.** Enable this option for a key that indicates the active keyboard type.
- **Key Value**. Select from Key, Normal, Keyboard (shift), or Hide. Key values allow you to select emulation-specific actions to be assigned to the keys. The list of keys available will vary depending on the emulation type selected.

n

Normal key values can be displayed or entered as a character value (the actual character created by the keystroke is shown), a decimal value (for characters which cannot be shown), or a hexadecimal value (for scan codes of special function keys).

To add a new key:

**1** Select **Keyboard > Add Key**.

The new key will appear in the top left corner of the keyboard, or directly to the right of a selected key (if it will fit).

**2** Modify the values for the key using the key configuration options.

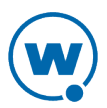

| Key                                                                         |
|-----------------------------------------------------------------------------|
| Label:<br>IA.<br>Reverse                                                    |
| Column: 0<br>Row: 0<br>Width: 14<br>Height: 14                              |
| Value: C Key<br>$\sqrt{\frac{1}{2}}$ None $\sqrt{\frac{1}{2}}$<br>Backspace |
| C Normal<br>A<br>Character                                                  |
| C Keyboard                                                                  |
| $C$ Hide                                                                    |
| Adjust Distance:<br>Fine Adjustments:                                       |
| Key Position<br>◀<br>.                                                      |
| 10                                                                          |
| Delete Key<br>Next Key<br>New Key                                           |

*Configuring a New Key*

**3** Repeat to create additional keys for the keyboard.

### To delete a key:

- **1** Select the key you want to delete.
- <span id="page-30-0"></span>**2** Select **Keyboard > Remove Key**.

### Sizing and Positioning Keys and Rows

You can use the configuration options in the Key region of the Keyboard Creator to modify the size and position of the keys on the keyboard.

The **Fine Adjustments** drop-down menu allows you to select what object you want to modify:

- **Key Position.** Select this option to move a selected key on the keyboard. You can also adjust the key position by clicking on the key and dragging it to the desired position.
- **Row Position.** Select this option to move an entire row.
- **Keyboard Position.** Select this option to move all the keys on the keyboard.
- **Key Size.** Select this option to adjust the size of the key.

Once you select the object you want to modify, you can use the arrow buttons to move or size the keys and rows. The **Adjust Distance** slider determines how much of an effect each click of an arrow button will have. This is set on a scale of 1-10 pixels.

### To position a key:

- **1** Select an existing key or click **New Key**.
- **2** From the **Fine Adjustments** drop-down menu, select **Key Position**.

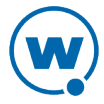

- **3** Use one of the following methods to move the key:
	- Use the arrow buttons to position the key in the desired location.
	- Drag and drop the key to the desired location.

#### To position a row:

- **1** Click a key in the row you want to position.
- **2** From the **Fine Adjustments** drop-down menu, select **Row Position**.
- **3** Use the arrow buttons to position the row in the desired location.

#### To resize a key:

- **1** Select an existing key or click **New Key**.
- **2** From the **Fine Adjustments** drop-down menu, select **Key Size**.
- **3** Use the arrows to adjust the size.

## <span id="page-31-0"></span>Importing Keyboard Graphics

The default keyboard draws the keys on the computer screen. However, you can import a graphic to be displayed instead of the created keys. An imported graphic will be embedded in the .KB and .KBB files, so you will not need to save the imported graphic file on the device separately.

When you import a graphic to use as a key or set of keys, you will still need to create and position key values. Use the slider bar to change how dark the graphic and keys are while editing so that you can size and position the keys correctly.

Be sure to label the buttons you create. If the mobile device is unable to display the bitmap Ð image, the labels will still appear.

#### To import a graphic:

- **1** In the Keyboard Creator, click **Import**.
- **2** Navigate to the location of the bitmap image you want to import.
- **3** Click **Open**.
- **4** Click the **Size Keyboard to Graphic** button to make the keyboard the same size as the imported graphic.
- **5** Use the slider bar to adjust the how dark and how light the graphics and buttons appear when editing.

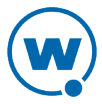

## <span id="page-32-0"></span>**Resource Editor**

The Resource Editor allows you to import sound and picture (.wav and .bmp format) files that can be deployed to your mobile devices. Launch the Resource Editor, add the bitmap and sound files, then update the device.

To launch from the ActiveSync configuration utility:

**1** On the host system, launch the ActiveSync utility.

The *Wavelink Product Configuration* dialog box appears.

**2** Click the **Resource Editor** button.

The Resource Editor appears.

#### To launch from Avalanche:

- **1** From the Wavelink Avalanche Console, navigate to the **Profiles** tab, and select the profile that contains the VelocityCE Client package.
- **2** In the Software Packages area, select the TE Client software package and click **Configure**. The *Configure Software Package* dialog box appears.
- **3** From the menu list, select **Resource Editor** and click **OK**.

The Resource Editor opens.

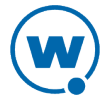

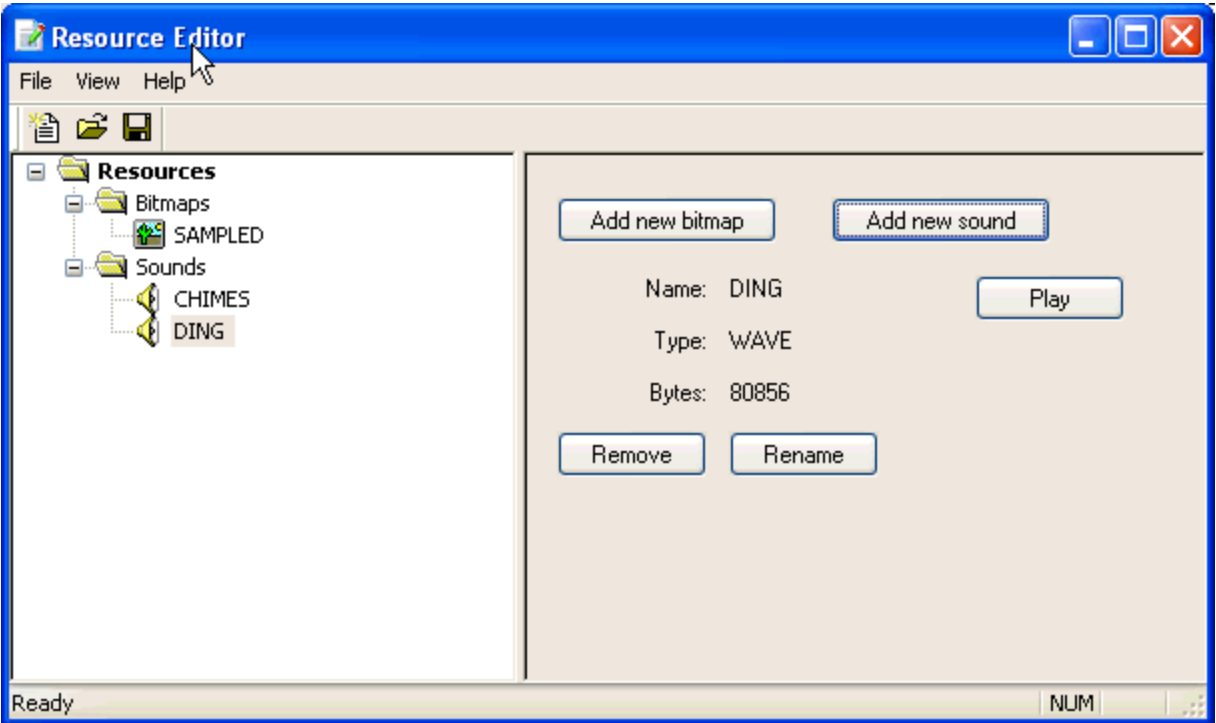

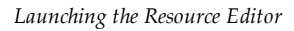

The following topics offer additional information:

- [Adding](#page-33-0) a Bitmap
- [Adding](#page-33-1) a Sound
- [Editing](#page-34-0) Files

## <span id="page-33-0"></span>Adding a Bitmap

Any graphic file with a .bmp extension can be added to the Resource Editor.

To add a bitmap:

**1** From the right pane of the Resource Editor, click **Add new bitmap**.

The *Open* dialog box appears.

**2** Navigate to the desired file and click **Open**.

The file appears beneath the **Bitmaps** folder in the left pane of the Resource Editor.

## <span id="page-33-1"></span>Adding a Sound

Any sound file with a . way extension can be added to the Resource Editor.

#### To add a sound:

**1** From the right pane of the Resource Editor, click **Add new sound**.

The *Open* dialog box appears.

**2** Navigate to the desired file and click **Open**.

The file appears beneath the **Sounds** folder in the left pane of the Resource Editor. Play the sound by selecting it and clicking **Play** in the right pane of the editor.

## <span id="page-34-0"></span>Editing Files

You can use the Resource Editor to rename or remove files.

#### To rename files:

- **1** In the left pane of the Resource Editor, expand the appropriate folder and select the desired file.
- **2** In the right pane of the Resource Editor, click **Rename**.

The *Rename Resource* dialog box appears.

- **3** Enter the new file name in the available text box.
- **4** Click **OK**.

The new file name appears in the left pane of the Resource Editor.

#### To remove files:

- **1** In the left pane of the Resource Editor, expand the appropriate folder and select the desired file.
- **2** In the right pane of the Resource Editor, click **Remove**.

The *Resource Editor* dialog box appears.

**3** Click **Yes**.

The file is removed from the Resource Editor.

## <span id="page-34-1"></span>**Importing and Exporting Settings**

You can import and export settings for VelocityCE Clients. This may be useful if you plan to install from more than one computer or if you have different models of devices that require the same configuration. When you export, you can export all settings or choose which items to export.

### To export settings:

**1** If you are using ActiveSync to install, open the *Product Configuration* dialog box and click **Import/Export Settings**.

-Or-

If you are using Wavelink Avalanche to install, configure the software package, select **Import/Export Settings** from the list and click **Launch**.

The *Import/Export* dialog box appears.

**2** Select **Export (save) all the current settings to a file** to export all the settings and click **OK**. Or, to save only specific settings, select **Export (save) selected settings to a file**. If you choose to export selected settings, the *Select Export Settings* dialog box will appear, allowing you to choose the settings you want to export. Choose the desired options and click **OK**.

The *Save As* dialog box appears.

- **3** Navigate to the location you want to save the export file, provide a name for the file, and click **Save**.
- **4** The *Success* dialog box appears, informing you that the export file saved successfully. Move the file to the desired location so it can be imported for other devices.

### To import settings:

**1** If you are using ActiveSync to install, open the *Product Configuration* dialog box and click **Import/Export Settings**.

-Or-

If you are using Avalanche to install, configure the software package, select **Import/Export Settings** from the list, and click **Launch**.

The *Import/Export* dialog box appears.

- **2** Select **Import (load) settings saved in a file** and click **OK**.
- **3** The *Open* dialog box appears. Navigate to the location where the export file is, select it, and click **Open**.

The *Success* dialog box appears, informing you that the file imported successfully.

# <span id="page-35-0"></span>**Whitelisting Allowed URLs**

Through the use of an white list, the VelocityCE server gives administrators the ability to control the accessibility of web addresses for devices using the browser. By creating a while list, you are establishing a series of addresses users can access and use to perform their daily

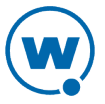

duties. Each time a user accesses an address from their device, it automatically validates with the server against the list of provided white list addresses. Any addresses not included on the list become blocked from use.

The white list validates addresses in multiple formats for a wide range of access points. Acceptable formats include:

- **Explicit DNS Entry:** www.wavelink.com
- **Wildcard DNS Entry:** \*.wavelink.com
- **IP and Port:** 192.168.1.50:81
- **IP:** 192.168.1.50
- **IPv6 Address:** FE80::213:1AFF:FE2F:380
- **Explicit URL:** www.wavelink.com/servlet/app

When entering addresses, consider following rules:

- Addresses with a greater range will always override more specific addresses. For example, if www.wavelink.com and www.wavelink.com/servlet/app are included on the same white list, www.wavelink.com will be the primary reference and allows access to all sub-pages at that domain.
- Do not include HTTP or HTTPS at the start of any address as this may result in failed connections.
- Port numbers are not required at the end of IP addresses.

To activate your white list:

**1** Open the Velocity.cfg file. Locate the following text:

```
# URL whitelist file contains the addresses enforced by Velocity server.
# Velocity clients attempting to access an address not in the whitelist
# will be denied.
#
# White List File should be filled out with URLs that would be accessed.
#
# Return [/n OR /r/n] are used as separator between any addresses in white
# list file. Various formats of address can be accepted
#
# Explicit DNS entry: www.wavelink.com
# Wildcard DNS entry: *.wavelink.com
# IP and port: 192.168.1.50:81
# IPv6 address: FE80::213:1AFF:FE2F:380
# Explicit URL: www.wavelink.com/servlet/app
```
#WhiteListFile = WL.cfg

- **2** To activate the white list, remove the # character at the start of the last line.
- **3** Save the file and close it.
- **4** Open the WL.cfg file.
- **5** Enter all allowed addresses.
- **6** Save the file and close it.

D To deactivate an address from the white list, include a # at the beginning of the line.

A server restart is required to activate any white list changes. After restarting the server, when you attempt accesses an address not on the white list, a system alert appears and prevents access.

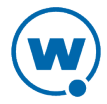

# <span id="page-38-0"></span>**Using the Velocity Client**

This section provides information about using the VelocityCE Client.

The following topics offer additional information:

- Basic [Navigation](#page-38-1)
- Using the Virtual [Keyboard](#page-38-2)

# <span id="page-38-1"></span>**Basic Navigation**

The VelocityCE Client interface provides basic commands for navigating web pages.

To navigate within the VelocityCE Client:

- **1** Connect to a host.
- **2** Tap and hold on the screen.

A menu appears.

**3** From this menu, you can select from the following options:

**Back** Go back one page.

**Forward** Go forward one page.

- **Stop** Stops the current web page from loading.
- **Refresh** Reloads the current web page.

**Home** Returns the browser to the specified home page. The home page is the first page users will see when connecting to the VelocityCE Client. The home page will be the location you set up in the host profile. For more information, see [Configuring](#page-14-0) the Host [Profile](#page-14-0) on page 11.

**Text Size** Displays a menu with the following text size options: Largest, Larger, Medium, Smaller, Smallest.

## <span id="page-38-2"></span>**Using the Virtual Keyboard**

The VelocityCE Client contains a default keyboard. You can access the keyboard through **Options > View**. The different modes of the Web keyboard include alpha, numeric, function, punctuation, and config. The options for the config keyboard are listed below.

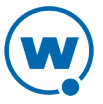

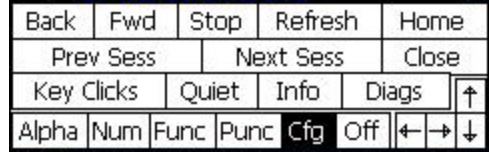

*Virtual Keyboard*

The following list describes the function of the keys in the Web virtual keyboard.

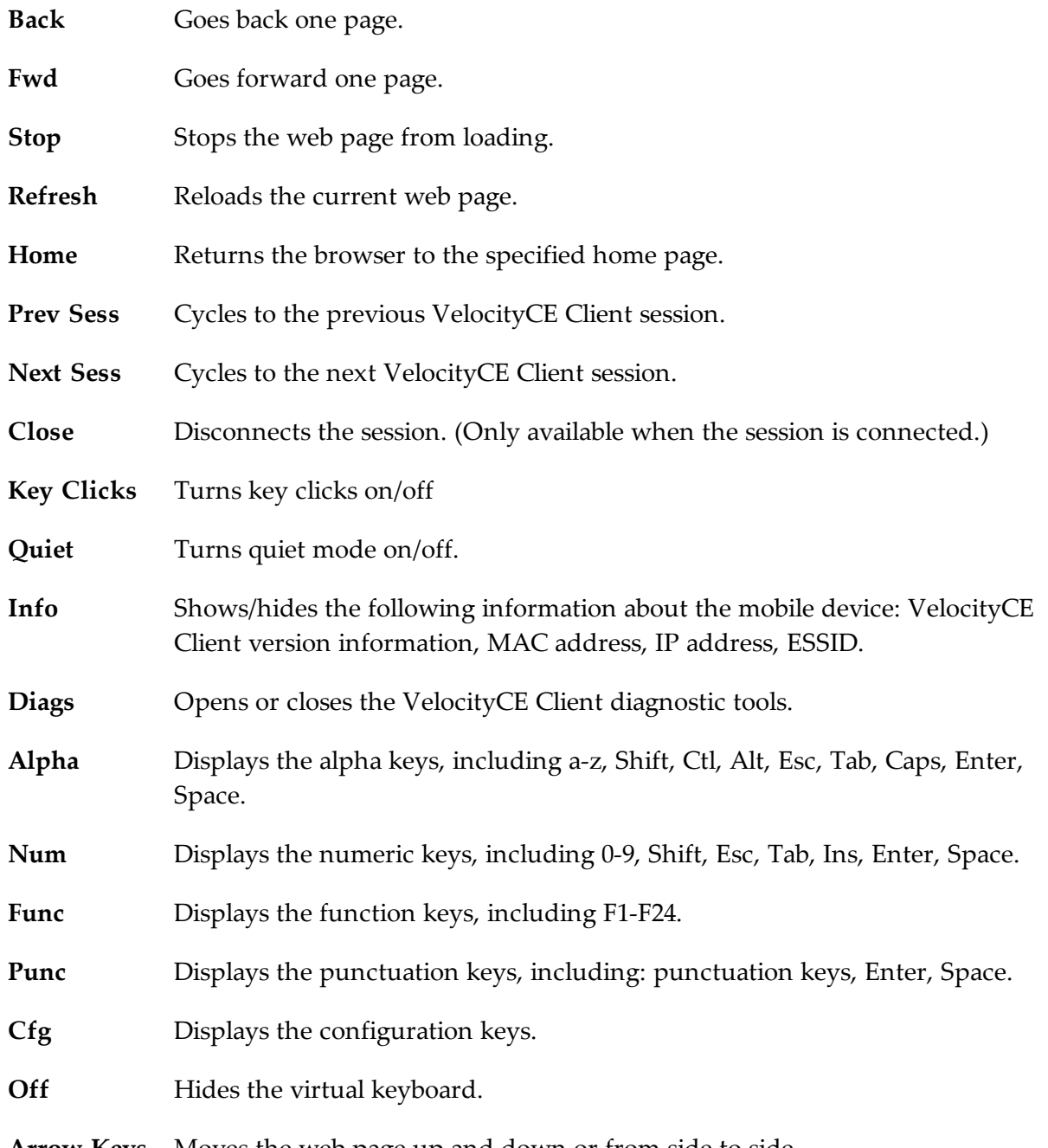

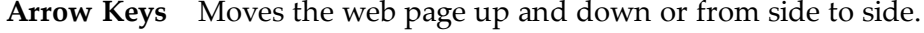

# <span id="page-40-0"></span>**Modifying Web Pages for VelocityCE**

This section provides information about the custom META tags, IDA commands, and elementspecific actions supported by VelocityCE. If desired, use these to customize web pages to enable specific functionality in the VelocityCE Client.

The following topics offer additional information:

- [META](#page-40-1) Tags
- IDA [Commands](#page-47-1)
- [Element-Specific](#page-52-0) Actions

## <span id="page-40-1"></span>**META Tags**

META tags are included at the top of a web page inside the <head> tags. They are evaluated in the order they appear in the web page (from top to bottom). The VelocityCE Client ignores tags it does not recognize. If a META tag starts with the iBrowse prefix, that prefix will be ignored. For example, iBrowse\_ScannerNavigate is treated the same as ScannerNavigate.

Each META tag has the following format:

<meta http-equiv="[action\_name]" content="[action\_type]">

The action type can be a URL, an IDA action, a JavaScript function, or a Wavelink script. For example:

<meta http-equiv="OnStartup" content="wls:WebAuto">

Some actions allow the action type to include replacement values; for example, a  $\gamma$ <sup>8</sup> s' or '%d' or '%ld' string can be used to indicate where each replacement item belongs. These strings are interchangeable and can be used in any format that you prefer.

The following topics offer additional information:

- [OnAllKeys,](#page-41-0) OnKey, OnKey0x
- OnStartup, [OnLoaded,](#page-41-1) PowerOn
- [Navigate](#page-41-2) Tags
- [Printer](#page-43-0) Tags
- [Scanner](#page-45-0) Tags
- [Speakeasy](#page-47-0) Tags

## <span id="page-41-0"></span>OnAllKeys, OnKey, OnKey0x

The OnKey and OnKey0x META tags describe an action that will occur if a particular key is pressed. The key values that are evaluated are the same key values used by Keyboard Creator. The  $OnKey0x$  format requires a hexadecimal number and the  $OnKey$  format requires a decimal format. The key value is case sensitive.

### For example:

OnKey50 and OnKey0x32 respond when the user presses 2.

OnKey65 and OnKey97 respond to both the upper and lowercase A.

The OnAllKeys tag will perform the specified action each time any key is pressed. The action type can include one argument, which is the string representing the decimal value of the key.

## <span id="page-41-1"></span>OnStartup, OnLoaded, PowerOn

The OnStartup or OnLoaded META tags allow you to specify actions that will be taken when the web page is first loaded. OnLoaded will not be called until the page has completely loaded. There are situations where OnStartup will be called before the page is completely loaded, so images, stylesheets or JavaScript files may not be available. So, for example, if OnStartup is calling a JavaScript function referenced by the web page, the call may fail. In that case, use OnLoaded to make sure that the .js file functions are available.

The PowerOn META tag specifies an action for when the device changes from a suspended state to an active state.

## <span id="page-41-2"></span>Navigate Tags

The Navigate META tags are used to perform a task when the Client detects specific actions, such as signal strength changes, battery status changes, or scanned data. Use JavaScript or other functions to process the arguments that the Navigate tags use.

### <span id="page-41-3"></span>**SignalNavigate**

The SignalNavigate META tag is used to handle changes in the signal strength of the wireless network connection. The action occurs when the signal strength changes or when the device disconnects from the wireless network.

The three arguments (from left to right) are: signal strength, ESSID, and device MAC address. The signal strength ranges from 0-100. A signal strength result of -1 means "unknown." A signal strength of -2 means "disconnected from the wireless network." ESSID and MAC addresses may be "<unknown>".

For example:

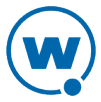

<meta http-equiv="SignalNavigate" content="Javascript:onSignalStrength  $( '8s', '8s', '8s')$ ;">

#### <span id="page-42-0"></span>ScannerNavigate and ScannerProcessed

The ScannerNavigate META tag is used to handle raw scan data. The ScannerProcessed tag uses the scan data after it has been modified by the VelocityCE or other scan handlers. (VelocityCE scan handlers are set in the Client configuration settings.) The action occurs when information is scanned in.

If the action has zero to three arguments, then the arguments are (from left to right): the barcode data, the symbology type, and the time stamp.

If the action has four or five arguments, then the arguments are (from left to right): the barcode data, source scanner name, symbology type, time stamp, and barcode length.

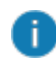

You can also use the Web Default Scanner Auto Keys configuration setting to configure the default scanner action on web pages without using META tags. For more information on configuration settings, see Configuring VelocityCE Settings from the [Configuration](#page-21-2) Manager on [page](#page-21-2) 18.

#### <span id="page-42-1"></span>**BatteryNavigate**

The BatteryNavigate META tag is used to handle changes in the battery strength or the AC line status. The action occurs when the battery strength changes or when the device is plugged in or unplugged.

The four arguments (from left to right) are: the AC line status, the strength of the main battery from 0-100, the strength of the backup battery from 0-100, and the main battery chemistry. A battery strength of 255 means "unknown".

For example:

```
<meta http-equiv="BatteryNavigate" content="Javascript:onBattery('%s',
'%s', '%s', '%s');">
```
The following are the AC line status values:

**Offline** 00 **Online** 01 **Backup Power** 02 **Unknown** 255

The following are the battery chemistry values:

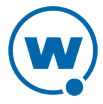

**Alkaline** 01 **Nickel-cadmium** 02 **Nickel-metal hydride** 03 **Lithium-ion** 04 **Lithium-ion polymer** 05 **Zinc-air** 06 **Unknown** 255

## <span id="page-43-0"></span>Printer Tags

Use Printer tags to specify the printer that should be used for printing or send data to the printer by including the data in Printer META tags.

### <span id="page-43-1"></span>Printer Setup

Printer setup tags specify the printer to use for printing. Use one of the following Print\_Setup tags:

**Print\_Setup\_** Selects the IP address and port of the printer for TCP printing. The format is **TP** address:port.

**Print\_Setup\_** Selects the serial printer using the number in the content value. **SP**

**Print\_Setup\_** Selects the IRDA printer using the number in the content value. **IP**

**Print\_Setup\_** Selects the Bluetooth printer using the number in the content value. **BP**

**Print\_Setup\_** Selects the integrated printer for devices that include one. The content value is **NP** not used.

Use the following content values to select the printer type for Serial, Bluetooth, or IRDA printers:

**0** PS1000

**1** PS1001

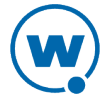

- **2** PS1004
- **3** LINEPRT (Generic 9600 bps serial)
- **4** PDDUMB (Used for Data South)
- **5** COMTEC (5022)
- **6** MONARCH (Monarch PathFinder)
- **7** RASCAL (Monarch 9450)
- **8** RENEGADE (Monarch 9490)
- **9** COMTECPS
- **10** CODECOUR
- **11** COMTEC RF
- **12** COMTEC RF 9600
- **50** User Defined Printer

For example:

<meta http-equiv="Print\_Setup\_TP" content="192.168.1.59:7429">

#### <span id="page-44-0"></span>Printing Data

Use the Print\_Continue and Print Finish action names to specify print data. The print data is in the action type of these META tags. The print data in the tag should all be on the same line in the HTML code and should not be more than 1024 characters in length. If you want additional characters, use a new Printer tag. In addition to standard characters, you can use the following:

- $\Gamma$  to specify a return character
- $\nightharpoonup$  h to specify a newline character
- $\setminus t$  to specify a tab character
- $\setminus\setminus$  to specify a backslash character
- $\setminus$ ## or  $\setminus$ x## to specify any other character, where ## is replaced with a two-digit hexadecimal number

Print Continue should be used for all but the last section of print data, and Print Finish should be used for the last section of print data. The following tags are alternatives to

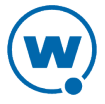

```
Print Finish: Print Done, Print Final, PLSeriesLabel Print and
ZebraLabel_Print.
```
The META tag Print Callback can be used to check if the printing completed successfully. The argument will be 0 if the printing was successful, or a non-zero number if the printing failed. The following tags are alternatives to Print\_Callback:Print\_Complete, ZebraLabel\_Complete and PLSeriesLabel\_Complete.

For example:

```
<meta http-equiv="Print_Continue" content="\22First Line\22\r\n">
\mathsf{meta} http-equiv="Print Continue" content="\22Middle\22\r\n">
<meta http-equiv="Print_Finish" content="\22Last Line\22\r\n">
<meta http-equiv="Print_Callback" content="printresult.htm&status=%s"
```
## <span id="page-45-0"></span>Scanner Tags

This section includes tags that enable or disable the scanner or specific symbologies.

If the action name is Scanner and the action type is Enable or Resume, the scanner will be enabled when the page is first loaded. If the action type is Disable or Suspend, the scanner will be disabled when the page is first loaded.

The additional scanner action types supported by the VelocityCE Client:

- AutoTab
- AutoEnter
- AutoEnterAndTab
- AutoTabAndEnter
- NoAuto

The AutoTab, AutoEnter, and AutoEnterAndTab action types will enable the scanner and will cause the scan data to be followed by an enter or tab key (or both). The NoAuto action type will enable the scanner and will clear the scanner key value (if a value is specified by the configuration settings).

When the scanner state is changed (using Enable, Resume, Disable or Suspend), the scanner will stay in that state until some other action (such as a META tag or IDA action) changes the state or until the user changes sessions.

Enable and disable different scanner symbologies by using the symbology as the action name, and Enabled or Disabled as the action type. The symbologies supported by the VelocityCE Client are:

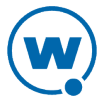

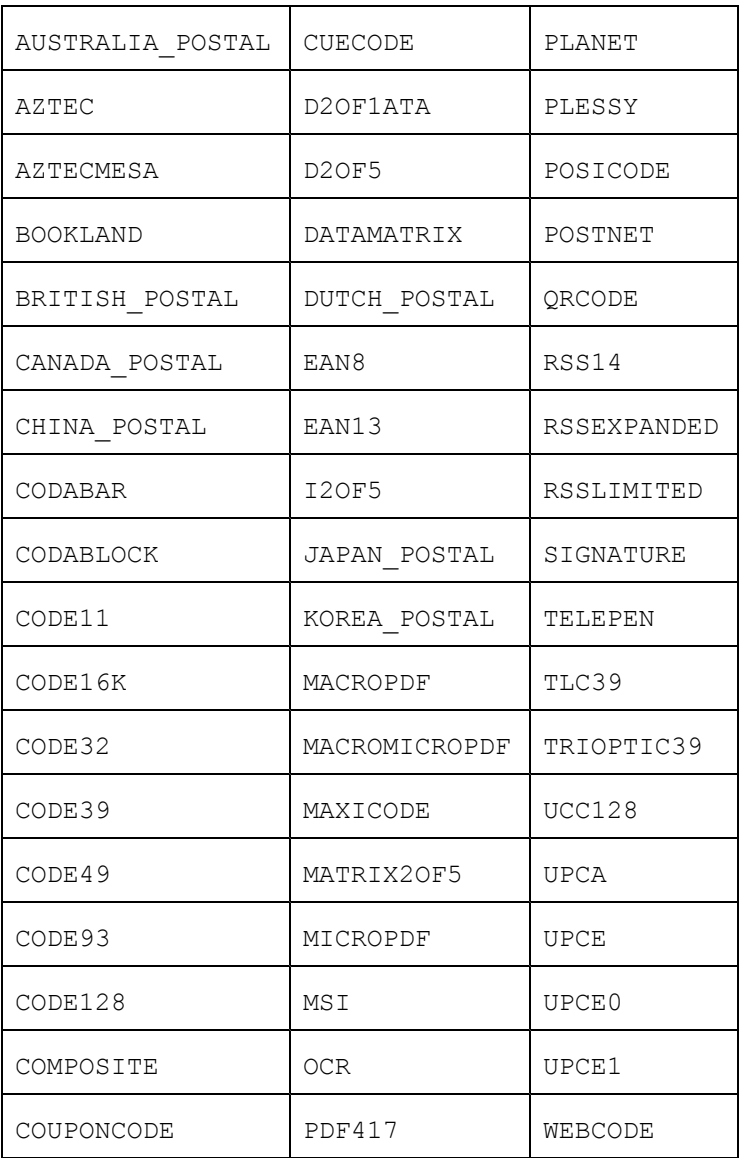

In addition to the listed symbologies, the value ALL\_DECODERS can be used to enable or disable all the symbologies.

For example, to enable only UPCA use the META tags in this order:

```
<meta http-equiv="ALL_DECODERS" content="Disabled">
```
<meta http-equiv="UPCA" content="Enabled">

D

The prefix Scanner can also be used with all symbologies.

For information on Scanner\_Navigate or Scanner\_Processed, see [Navigate](#page-41-2) Tags on page 38.

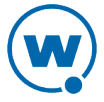

## <span id="page-47-0"></span>Speakeasy Tags

Some META tags allow you to include Speakeasy functionality into a page. You must have the Speakeasy packages installed in order for the Client to use Speakeasy tags. If no Speakeasy package is installed, the VelocityCE Client will ignore Speakeasy tags.

The SpeechFromText or TextToSpeech META tags play the string specified in the "content" attribute. For example:

<meta http-equiv="SpeechFromText" content="I will speak this sentence.">

The SpeechSetting META tag changes one or more values for Speakeasy. For example, the following META tag will change the Text-to-Speech settings for language and voice:

```
<meta http-equiv="SpeechSetting" content="tts_language=American English, tts_
voice=Tom">
```
## <span id="page-47-1"></span>**IDA Commands**

IDA commands are used to invoke a device action or program action by the VelocityCE Client. These values can be specified in many of the special META tags described above, as URLs for the user to click on, or called inside JavaScript functions.

For example:

```
<a href="ida:IDA_SESSION_DISCONNECT">Close the session</a>
```
-Or-

```
<script language=javascript>function OnError( ){ 
Disconnect the Session location.href = "ida:IDA SESSION DISCONNECT" ;
// Alternate Method document.location = "ida:IDA SESSION DISCONNECT" ;
// Another Alternate Method window.navigate ( "ida:IDA_SESSION_DISCONNECT"
) ;
}</script>
```
It is recommended that each IDA command be preceded by the IDA prefix; however, the command will generally work without the prefix.

The following are IDA commands supported by the VelocityCE Client:

**IDA\_BEEP** Causes the device to emit a standard beep (single tone). **IDA\_ERROR\_BEEP** Causes the device to emit an error beep (two tones).

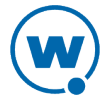

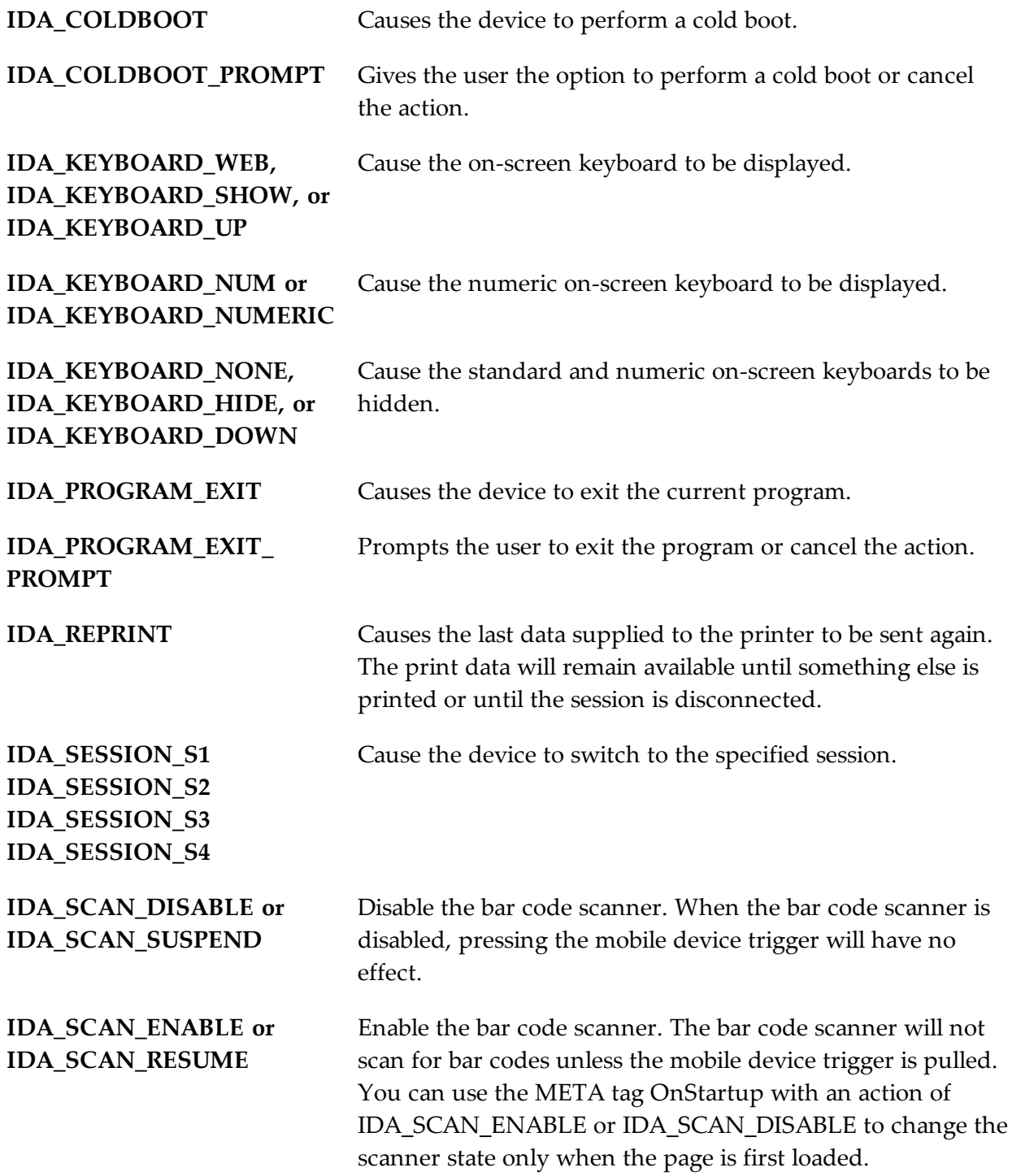

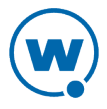

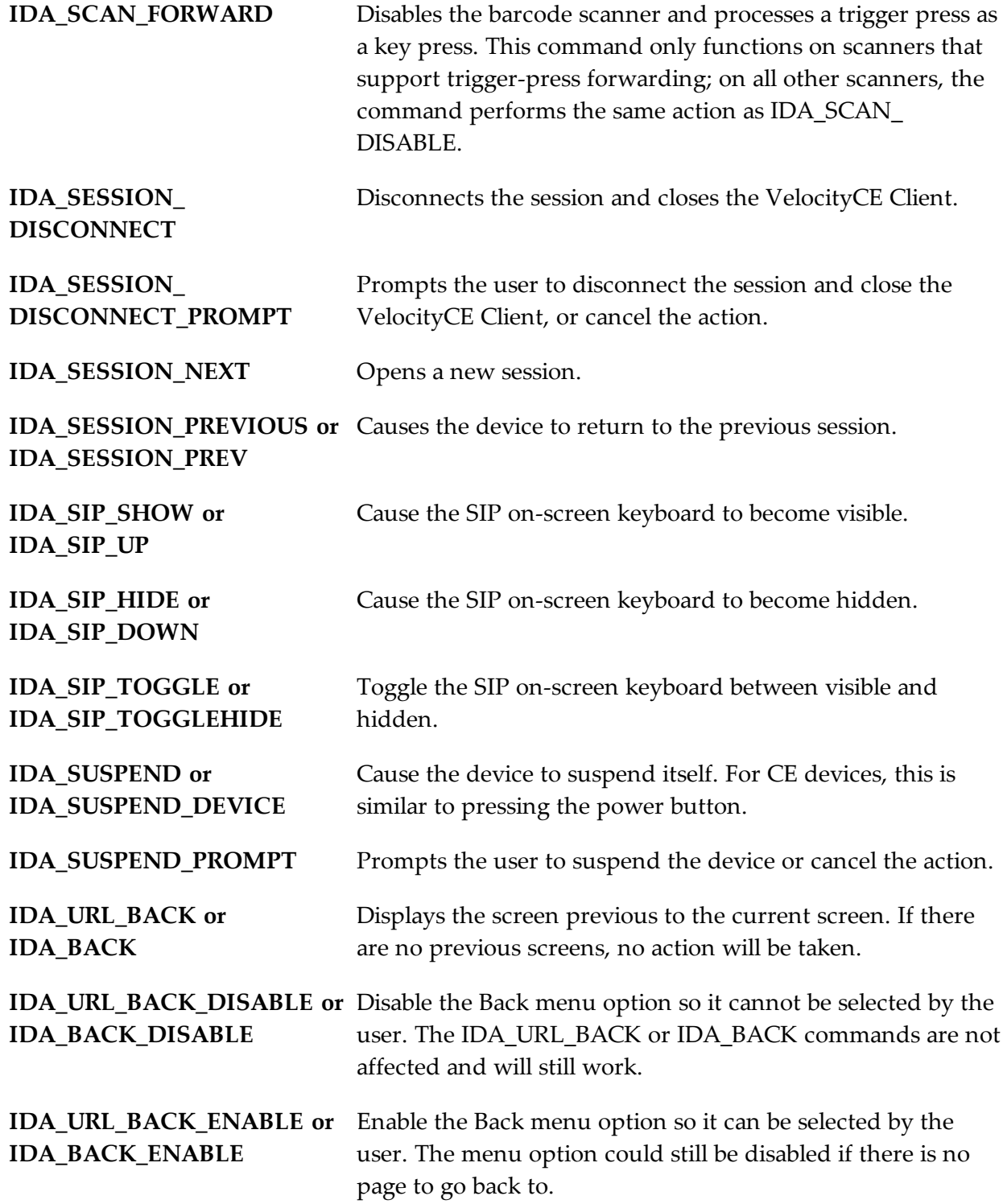

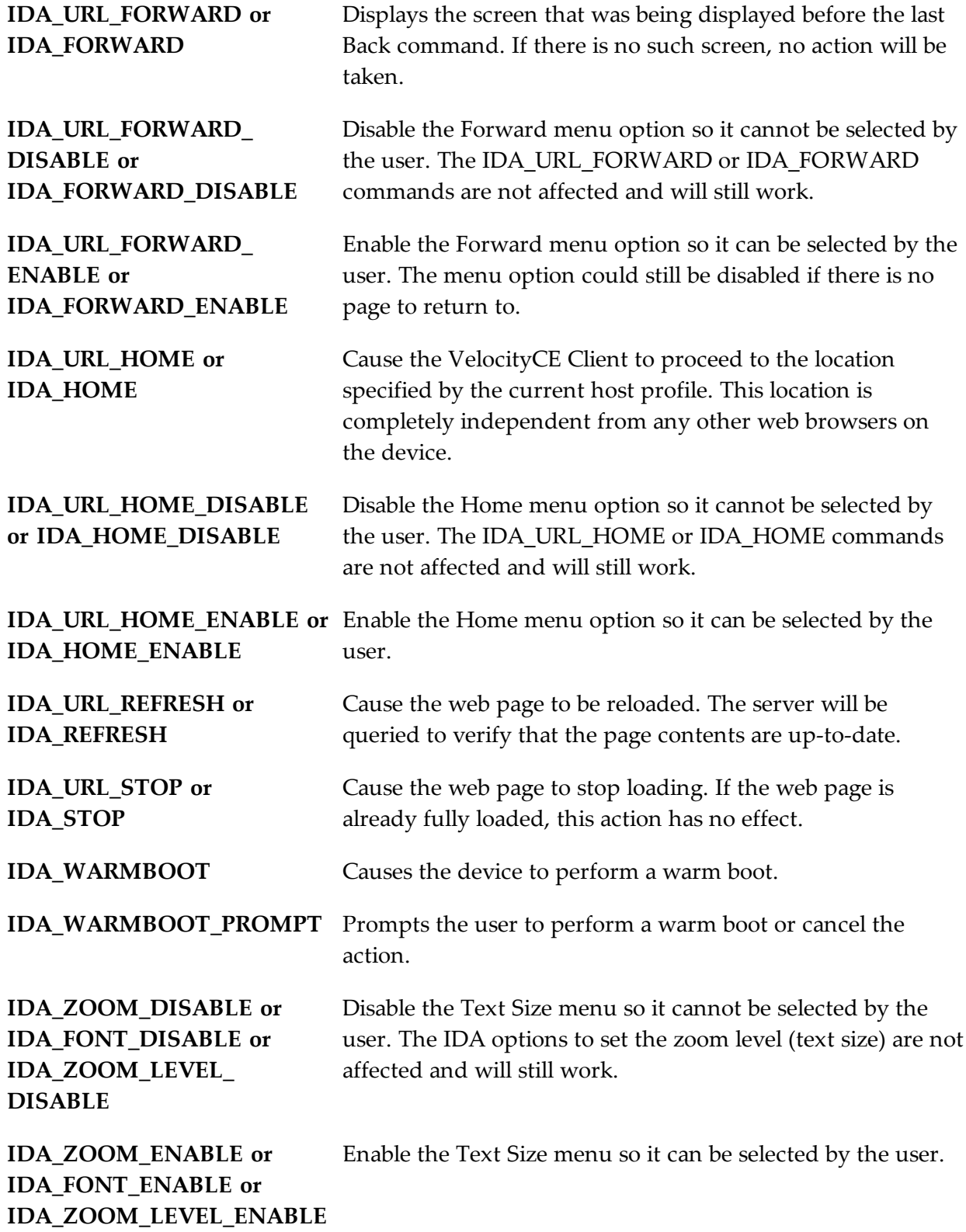

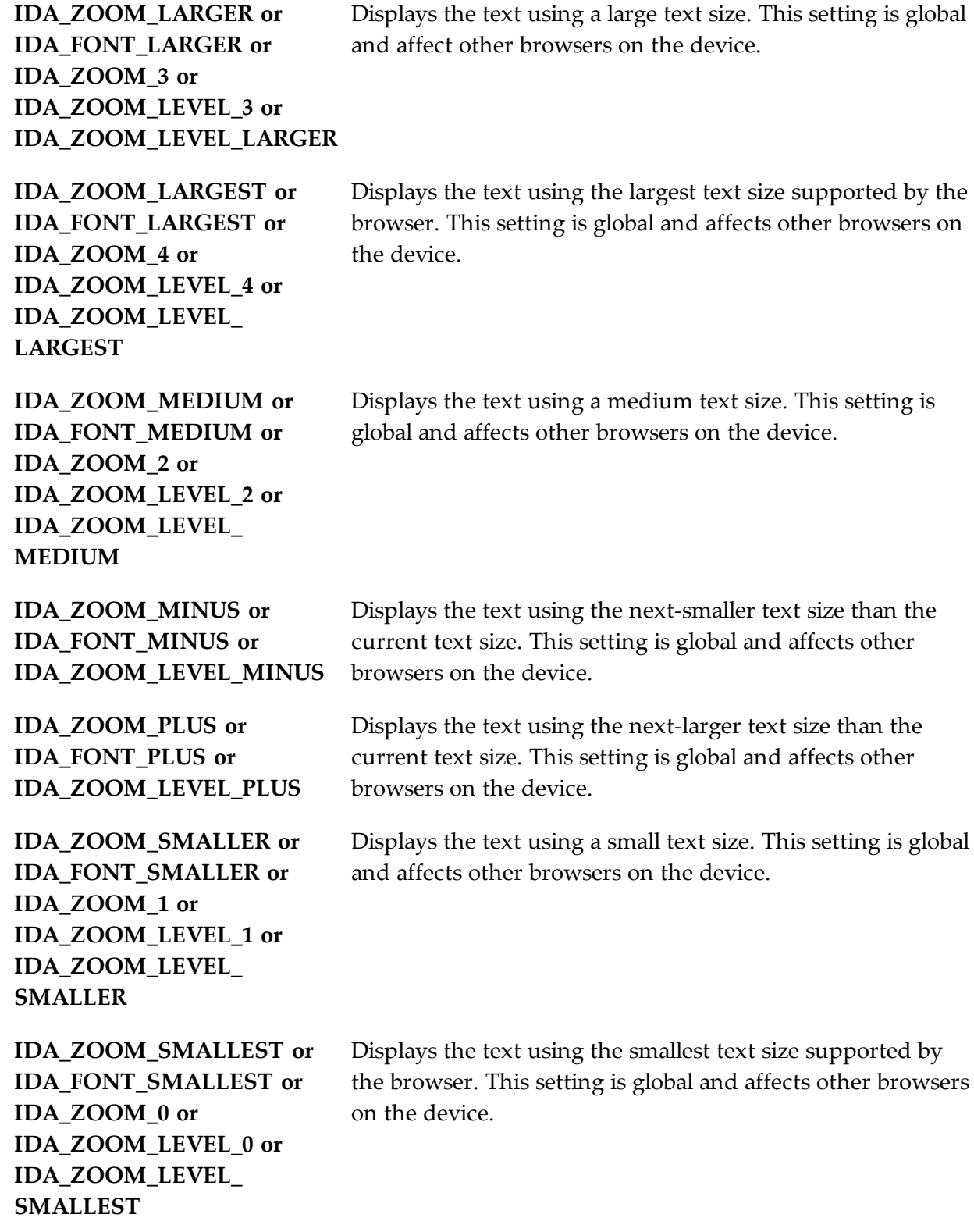

## <span id="page-52-0"></span>**Element-Specific Actions**

The following custom attributes are supported for individual elements on a page:

- OnAllKeys, OnKey, OnKey0x
- Scanner
- **Symbologies**

The attributes can be specified in the tag that creates the element on the web page. If the element is selected (active), then the option will be applied. When the element is not selected (inactive), then the settings will be those specified by the META tags for the web page.

To use these as attributes for an element, use the format: action\_name="action type"

For example, the following tag will cause the scanner to be enabled when the input field is selected on the web page.

<input name="item1" id="item1" type="text" Scanner="Enable">

The following tag will enable the scanner only while the tag is selected. The scanner will otherwise be disabled.

<meta http-equiv="Scanner" content="Disable">

You can use the META tag OnStartup with an action of IDA\_SCAN\_ENABLE or IDA\_ SCAN\_DISABLE to change the scanner state only when the page is first loaded.

To use element-specific symbologies, you can either use the symbology name or prefix the symbology name with the string "Scanner\_".

For example, the following tag will enable the scanner, AutoTab after an item is scanned, and turn off all symbologies except Code128.

```
<textarea name="item2" Scanner=AutoTab Scanner_All_Decoders=Disable
Scanner_Code128=Enable>
```
Attributes are processed left to right, so in this example, Code128=Enable must come after Scanner\_All\_Decoders=Disable.

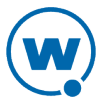

# <span id="page-53-0"></span>**Wavelink Contact Information**

For product downloads or documentation, go to the Wavelink downloads page:

<http://www.wavelink.com/download-software>

For information on contacting Wavelink, please go to:

<http://www.wavelink.com/Customer-Care-Contact-Customer-Care>